# Oracle® Banking Liquidity Management Interest and Charges User Guide

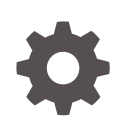

Release 14.6.1.0.0 F60993-01 August 2022

ORACLE

Oracle Banking Liquidity Management Interest and Charges User Guide, Release 14.6.1.0.0

F60993-01

Copyright © 2018, 2022, Oracle and/or its affiliates.

This software and related documentation are provided under a license agreement containing restrictions on use and disclosure and are protected by intellectual property laws. Except as expressly permitted in your license agreement or allowed by law, you may not use, copy, reproduce, translate, broadcast, modify, license, transmit, distribute, exhibit, perform, publish, or display any part, in any form, or by any means. Reverse engineering, disassembly, or decompilation of this software, unless required by law for interoperability, is prohibited.

The information contained herein is subject to change without notice and is not warranted to be error-free. If you find any errors, please report them to us in writing.

If this is software or related documentation that is delivered to the U.S. Government or anyone licensing it on behalf of the U.S. Government, then the following notice is applicable:

U.S. GOVERNMENT END USERS: Oracle programs (including any operating system, integrated software, any programs embedded, installed or activated on delivered hardware, and modifications of such programs) and Oracle computer documentation or other Oracle data delivered to or accessed by U.S. Government end users are "commercial computer software" or "commercial computer software documentation" pursuant to the applicable Federal Acquisition Regulation and agency-specific supplemental regulations. As such, the use, reproduction, duplication, release, display, disclosure, modification, preparation of derivative works, and/or adaptation of i) Oracle programs (including any operating system, integrated software, any programs embedded, installed or activated on delivered hardware, and modifications of such programs), ii) Oracle computer documentation and/or iii) other Oracle data, is subject to the rights and limitations specified in the license contained in the applicable contract. The terms governing the U.S. Government's use of Oracle cloud services are defined by the applicable contract for such services. No other rights are granted to the U.S. Government.

This software or hardware is developed for general use in a variety of information management applications. It is not developed or intended for use in any inherently dangerous applications, including applications that may create a risk of personal injury. If you use this software or hardware in dangerous applications, then you shall be responsible to take all appropriate fail-safe, backup, redundancy, and other measures to ensure its safe use. Oracle Corporation and its affiliates disclaim any liability for any damages caused by use of this software or hardware in dangerous applications.

Oracle, Java, and MySQL are registered trademarks of Oracle and/or its affiliates. Other names may be trademarks of their respective owners.

Intel and Intel Inside are trademarks or registered trademarks of Intel Corporation. All SPARC trademarks are used under license and are trademarks or registered trademarks of SPARC International, Inc. AMD, Epyc, and the AMD logo are trademarks or registered trademarks of Advanced Micro Devices. UNIX is a registered trademark of The Open Group.

This software or hardware and documentation may provide access to or information about content, products, and services from third parties. Oracle Corporation and its affiliates are not responsible for and expressly disclaim all warranties of any kind with respect to third-party content, products, and services unless otherwise set forth in an applicable agreement between you and Oracle. Oracle Corporation and its affiliates will not be responsible for any loss, costs, or damages incurred due to your access to or use of third-party content, products, or services, except as set forth in an applicable agreement between you and Oracle.

## **Contents**

### [Preface](#page-4-0)

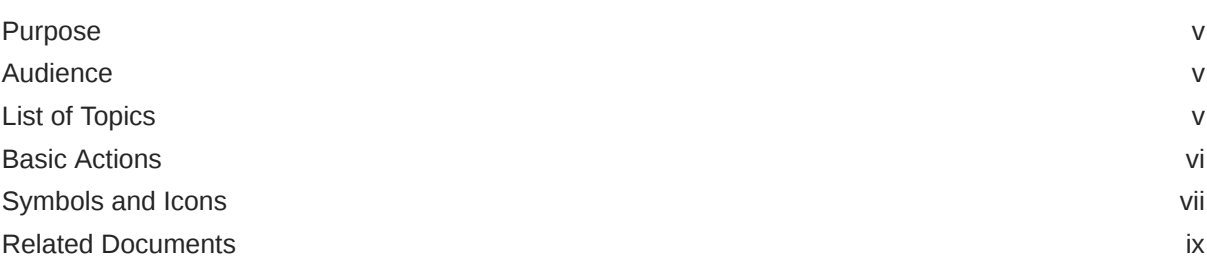

### 1 [Interest and Charges Maintenance](#page-9-0)

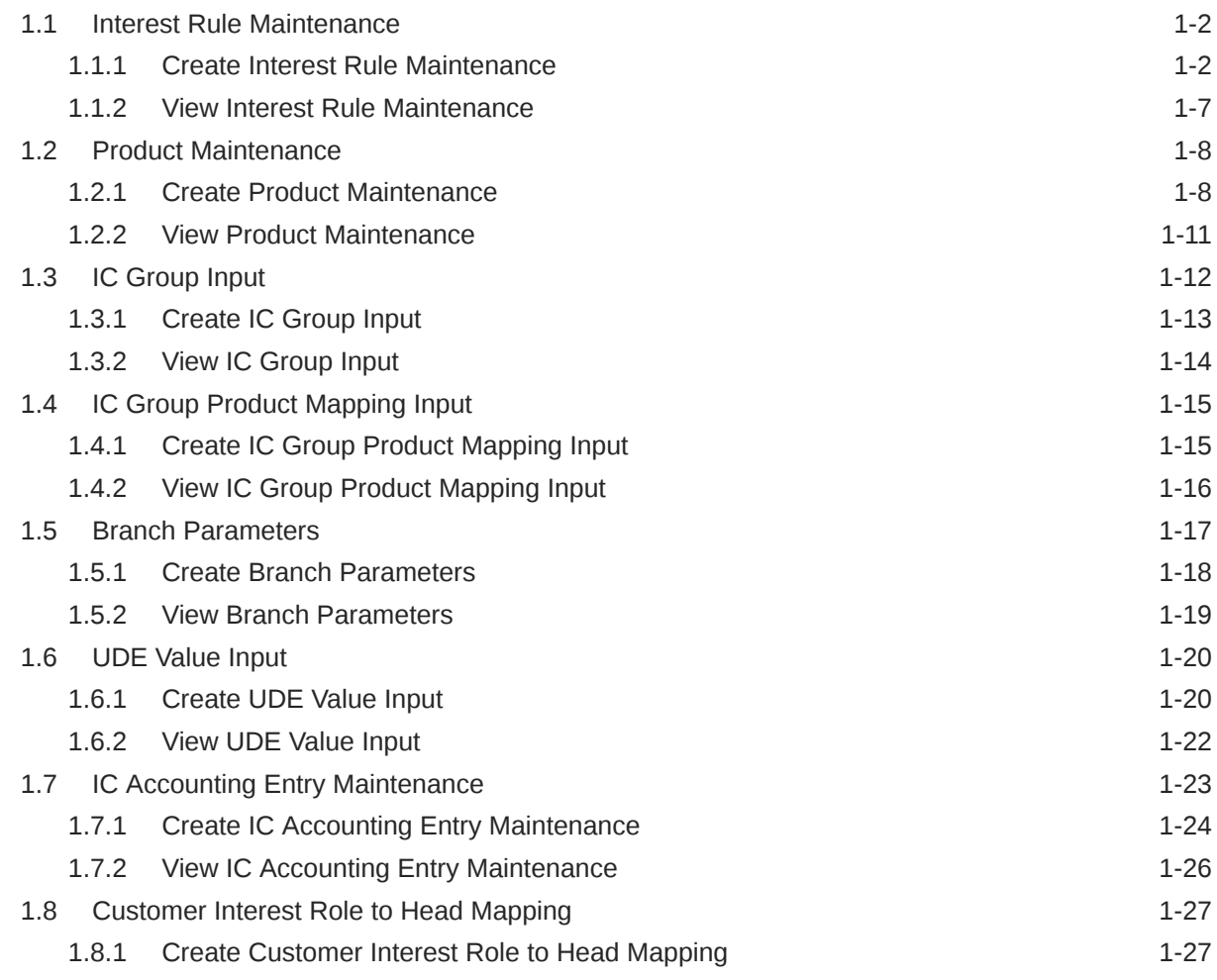

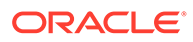

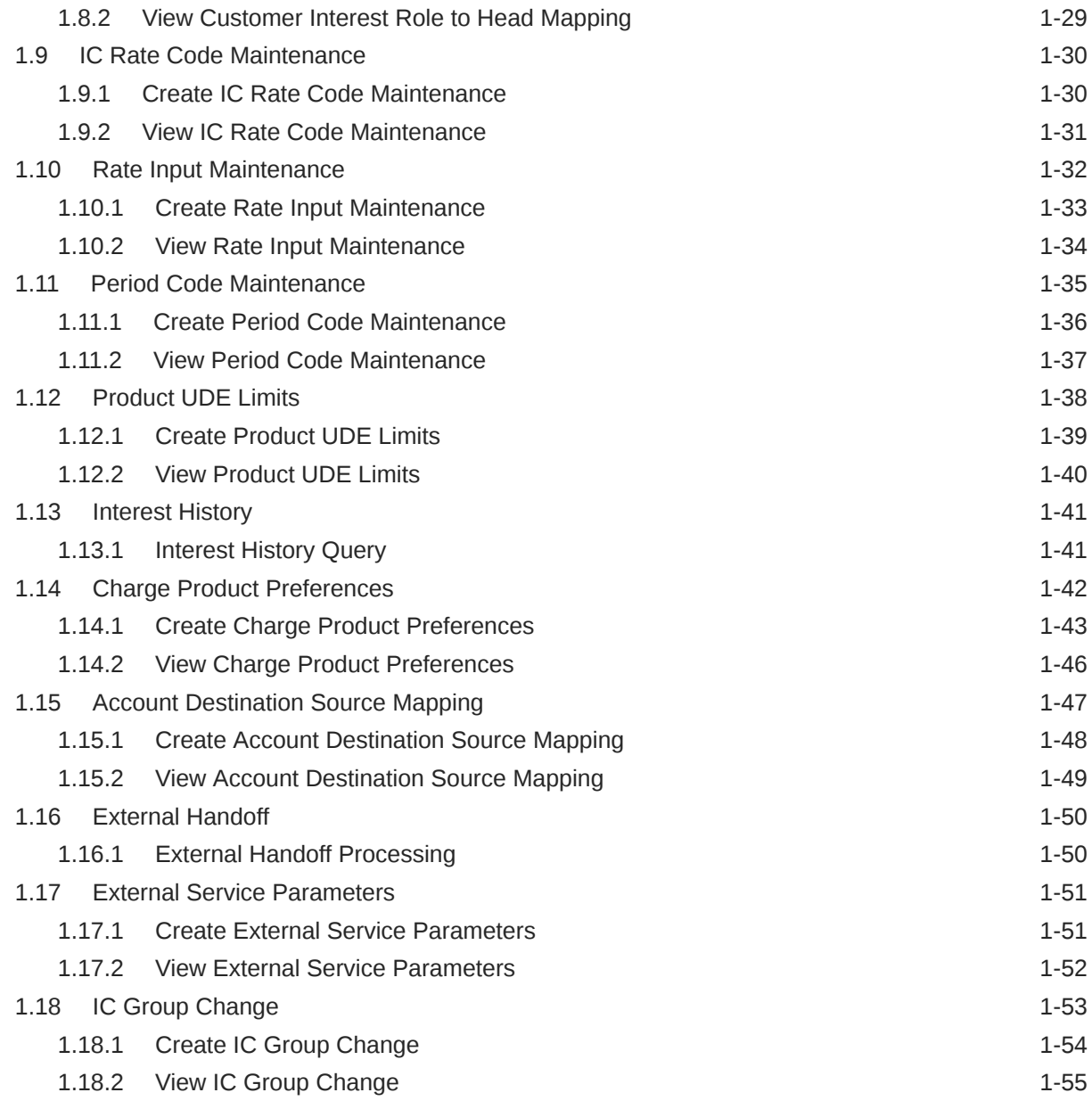

### [Index](#page-65-0)

## <span id="page-4-0"></span>Preface

- **Purpose**
- **Audience**
- List of Topics
- **[Basic Actions](#page-5-0)**
- [Symbols and Icons](#page-6-0)
- [Related Documents](#page-8-0)

### Purpose

This guide is designed to help acquaint the user with the Interest and Charges maintenance of the Global Liquidity Management application. It also provides the answers to specific features and procedures that the user need to be aware of the module to function successfully.

## Audience

This guide is intended for the following User/User Roles.

#### **Table 1 Audience**

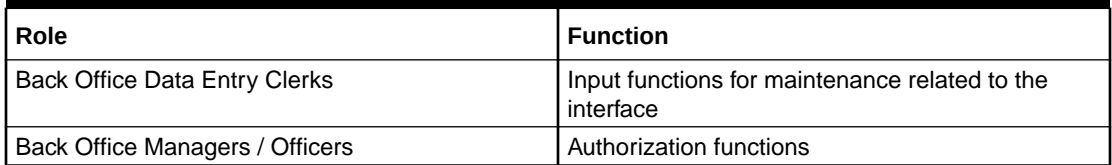

## List of Topics

This guide is organized as follows:

#### **Table 2 List of Topics**

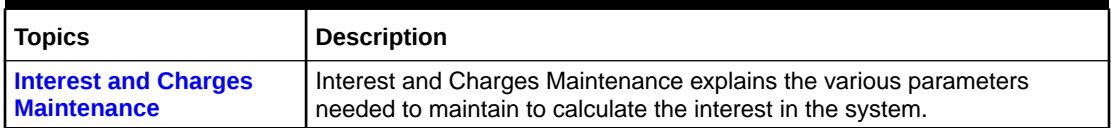

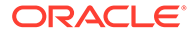

## <span id="page-5-0"></span>Basic Actions

The basic actions performed in the screens are as follows:

| <b>Actions</b>              | <b>Description</b>                                                                                                    |
|-----------------------------|----------------------------------------------------------------------------------------------------|
| <b>Approve</b>              | Click Approve to approve the initiated record.<br>This button is displayed once the user click Authorize.                                                                                                    |
| Audit                       | Click Audit to view the maker details, checker details of the<br>particular record.<br>This button is displayed only for the records that are already<br>created.                                                                                                    |
| <b>Authorize</b>            | Click <b>Authorize</b> to authorize the record created. A maker of the<br>screen is not allowed to authorize the same. Only a checker can<br>authorize a record.<br>This button is displayed only for the already created records.<br>For more information on the process, refer Authorization<br>Process. |
| <b>Cancel</b>               | Click Cancel to cancel the action performed.                                                                                                    |
| <b>Close</b>                | Click Close to close a record. This action is available only when a<br>record is created.                                                                                                    |
| <b>Collapse All</b>         | Click Collapse All to hide the details in the sections.<br>This button is displayed once the user click Compare.                                                                                                    |
| Compare                     | Click Compare to view the comparison through the field values of<br>old record and the current record.<br>This button is displayed in the widget once the user click<br>Authorize.                                                                                                    |
| Confirm                     | Click Confirm to confirm the action performed.                                                                                                    |
| <b>Expand All</b>           | Click Expand All to expand and view all the details in the<br>sections.<br>This button is displayed once the user click Compare.                                                                                                    |
| <b>New</b>                  | Click New to add a new record. The system displays a new record<br>to specify the required data. The fields marked with asterisk are<br>mandatory.<br>$\bullet$<br>This button is displayed only for the records that are already<br>created.                                                              |
| <b>OK</b>                   | Click OK to confirm the details in the screen.                                                                                                    |
| Save                        | Click <b>Save</b> to save the details entered or selected in the screen.                                                                                                    |
| <b>Unlock</b>               | Click Unlock to update the details of an existing record. The<br>system displays an existing record in editable mode.<br>This button is displayed only for the records that are already<br>$\bullet$<br>created.                                                                                           |
| <b>View</b>                 | Click View to view the details in a particular modification stage.<br>This button is displayed in the widget once the user click<br>Authorize.                                                                                                    |
| <b>View Difference only</b> | Click View Difference only to view a comparison through the<br>field element values of old record and the current record, which<br>has undergone changes.<br>This button is displayed once the user click Compare.                                                                                         |

**Table 3 Basic Actions**

## <span id="page-6-0"></span>Symbols and Icons

This guide has the following list of symbols and icons.

**Table 4 Symbols and Icons - Common**

| Symbol/Icon | <b>Function</b>                 |
|-------------|---------------------------------|
|             | Minimize                        |
|             | Maximize                        |
|             | Close                           |
|             | Perform Search                  |
|             | Open a list                     |
| ÷,          | Add a new record                |
| K           | Navigate to the first record    |
|             | Navigate to the last record     |
|             | Navigate to the previous record |
|             | Navigate to the next record     |
| H           | Grid view                       |
|             | List view                       |
| Ĉ           | Refresh                         |

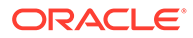

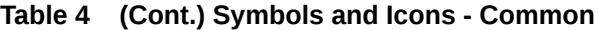

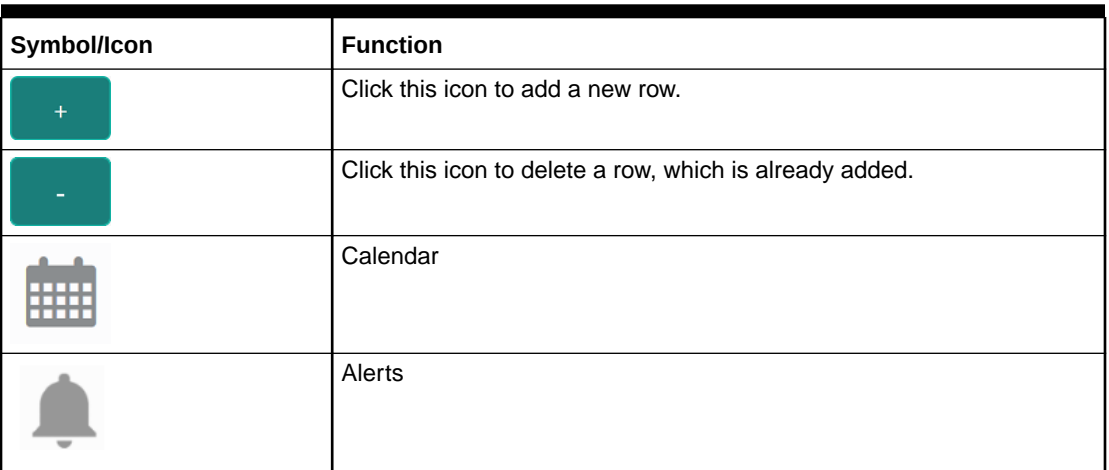

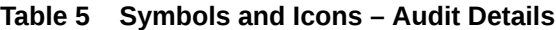

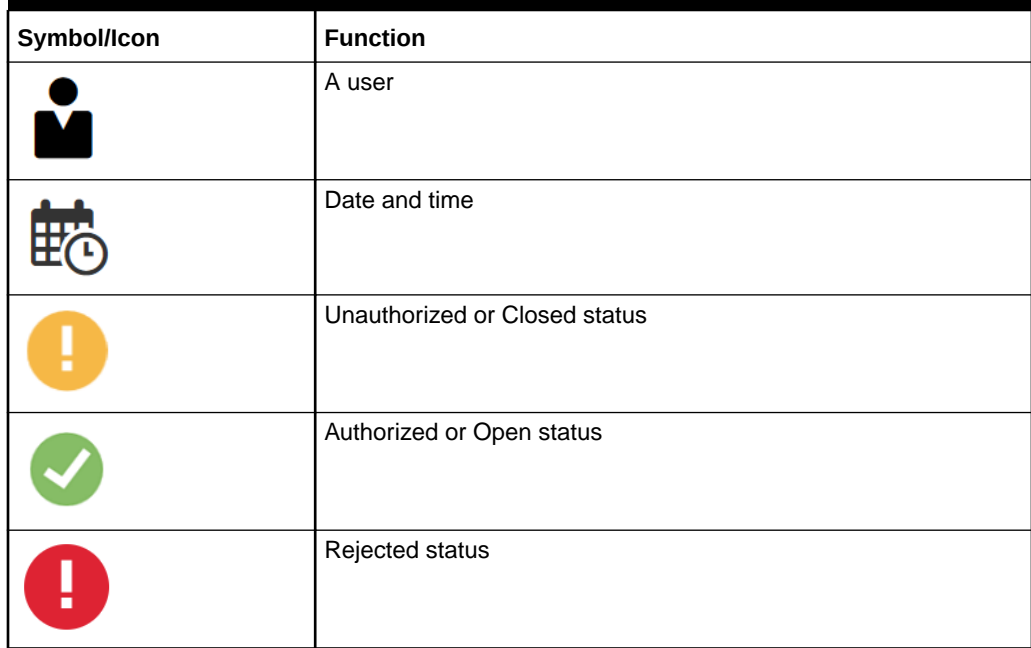

#### **Table 6 Symbols and Icons - Widget**

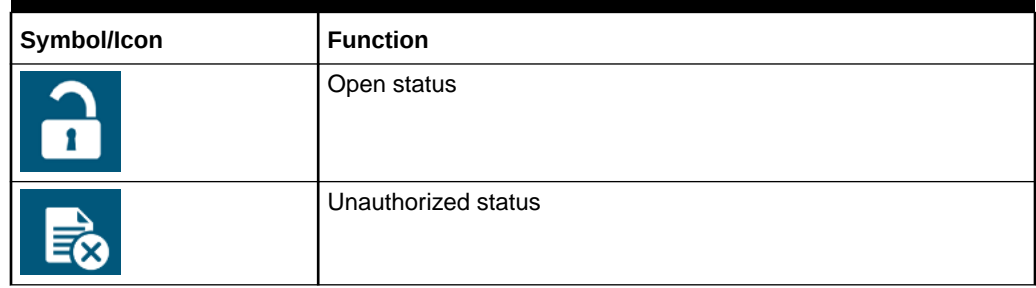

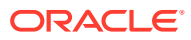

| Symbol/Icon             | <b>Function</b>            |
|-------------------------|----------------------------|
| $\overline{\mathbf{R}}$ | Closed status              |
|                         | Authorized status          |
|                         | Rejected status            |
|                         | <b>Modification Number</b> |

<span id="page-8-0"></span>**Table 6 (Cont.) Symbols and Icons - Widget**

## Related Documents

The related documents are as follows:

• *Oracle Banking Liquidity Management User Guide*

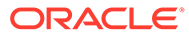

# <span id="page-9-0"></span>1 Interest and Charges Maintenance

This topic provides the information about the various maintenances to calculate the Interest and Charges in the system.

On the balance type of accounts maintained in the bank, the user would want to apply interest. Using the Interest component, the user can calculate and apply interest on accounts. Setting up the Interest component is a one-time activity. Once the set up is done, the system automatically computes and applies interest on all the balance type accounts. Interest is calculated for all accounts using the interest rules that the user defined. The user can define the interest rules to suit the particular requirements of the bank.

This topic contains the following subtopics:

- [Interest Rule Maintenance](#page-10-0) This topic provides the information to configure and maintain interest rule maintenance.
- [Product Maintenance](#page-16-0) This topic provides the information to configure and maintain product maintenance.
- **[IC Group Input](#page-20-0)** This topic provides the information to configure and maintain IC group input.
- **[IC Group Product Mapping Input](#page-23-0)** This topic provides the information to configure and maintain IC group product mapping input.
- [Branch Parameters](#page-25-0) This topic provides the information to configure and maintain the branch parameters.
- [UDE Value Input](#page-28-0) This topic provides the information to configure and maintain UDE value input.
- **[IC Accounting Entry Maintenance](#page-31-0)** This topic provides the information to configure and maintain IC accounting entry.
- [Customer Interest Role to Head Mapping](#page-35-0) This topic provides the information to configure and maintain the customer interest role to head mapping.
- **[IC Rate Code Maintenance](#page-38-0)** This topic provides the information to configure and maintain IC rate code.
- [Rate Input Maintenance](#page-40-0) This topic provides the information to configure and maintain the rate input.
- [Period Code Maintenance](#page-43-0) This topic provides the information to configure and maintain the period code.
- [Product UDE Limits](#page-46-0) This topic provides the information to configure and maintain the product UDE limits.
- **[Interest History](#page-49-0)** This topic provides the information about the interest history for an account of the branch.

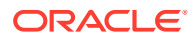

- <span id="page-10-0"></span>• [Charge Product Preferences](#page-50-0) This topic provides the information to configure and maintain the charge product preferences.
- [Account Destination Source Mapping](#page-55-0) This topic provides the information to configure and maintain the account destination source mapping.
- **[External Handoff](#page-58-0)** This topic provides the information to configure and maintain the external handoff.
- **[External Service Parameters](#page-59-0)**

This topic provides the information to configure and maintain the external service parameters.

**[IC Group Change](#page-61-0)** This topic provides the information to configure and maintain the IC group change.

## 1.1 Interest Rule Maintenance

This topic provides the information to configure and maintain interest rule maintenance.

This topic contains the following subtopics:

• Create Interest Rule Maintenance

This topic describes the systematic instructions to configure the interest rule maintenance details.

• [View Interest Rule Maintenance](#page-15-0) This topic describes the systematic instructions to view the list of configured interest rule details.

### 1.1.1 Create Interest Rule Maintenance

This topic describes the systematic instructions to configure the interest rule maintenance details.

Specify **User ID** and **Password**, and login to **Home** screen.

- **1.** On **Home** screen, click **Interest and Charges**. Under **Interest and Charges**, click **Interest Rule Maintenance**.
- **2.** Under **Interest Rule Maintenance**, click **Create Interest Rule Maintenance**.

The **Create Interest Rule Maintenance** screen displays.

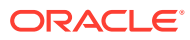

 $\pi^{\ell} \propto$ 

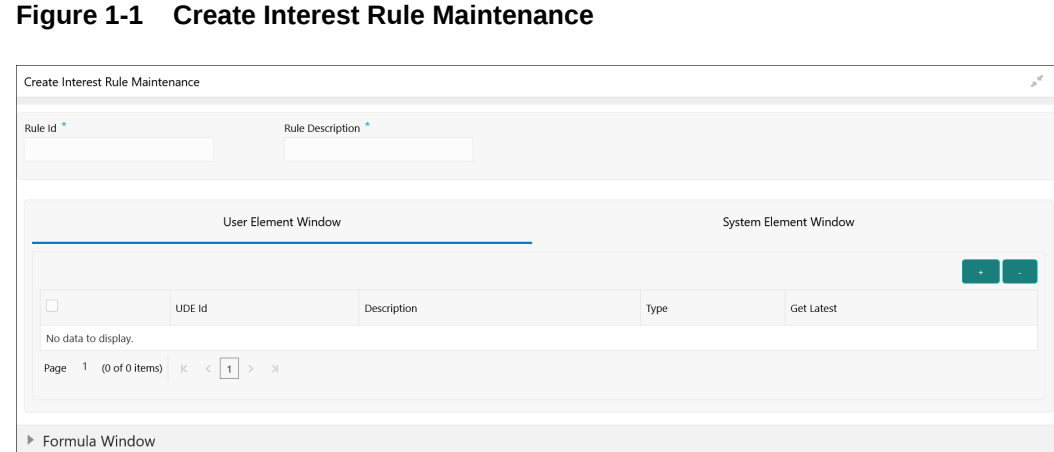

 $\triangleright$  Expression Window

**3.** Specify the fields on **Create Interest Rule Maintenance** screen.

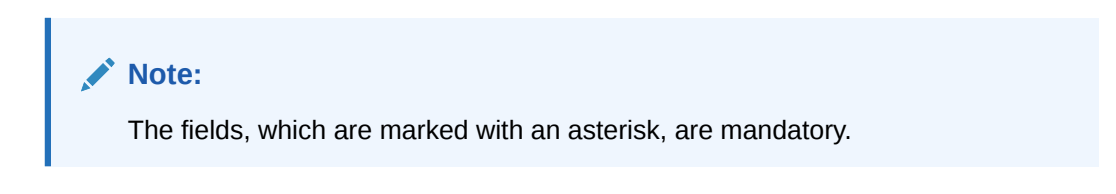

For more information on fields, refer to the field description table.

| Field                   | <b>Description</b>                                                                                                    |
|-------------------------|----------------------------------------------------------------------------------------------------|
| <b>Rule ID</b>          | Specify the unique code for each Rule ID to represent the type of<br>interest.<br>When the user wants to link a product to a rule, it is possible to<br>identify the rule with the assigned code only.                                                                                                    |
| <b>Rule Description</b> | Specify the short description of the rule to indicate the type of<br>interest.<br>This will be used by the system for all the display and printing<br>purposes. Enter atleast three characters for the Rule description.                                                                                                    |
| <b>Apply Interest</b>   | By default, the interest will always be applied from the day when an<br>account is opened till the day before it is closed.<br>However, the user have the option of excluding the month in which<br>the account is opened or closed from being considered for the<br>interest application.<br>On Account Closure Month<br>On Account Opening Month<br>$\bullet$<br>The user have the option to specify a date till when the interest<br>has to be liquidated. |

**Table 1-1 Create Interest Rule Maintenance - Field Description**

**User Element Window** and **System Element Window**:

In the same way, the user picks up the SDEs applicable for the defined rule. The user should identify the UDEs which the user would be using in the rule. The types of UDEs are as follows:

• Rate

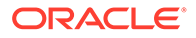

- Amount
- Number

The interest that you charge on a debit balance is an example of a debit rate. The interest that you pay on a credit balance is an example of a credit rate. A User Data Element will be an amount under the following circumstances:

- In the case of a tier structure, the upper and lower limit of a tier or a tier amount.
- In the case of a charge, when it is indicated as a flat amount.
- Any amount that can be used in the definition of formula.

A UDE as a number is typically used for a Rule where interest is defined based on the number of transactions. A UDE under this category can also be used to store a numerical value that may be used in a formula. For example, in the formula you would like to multiply an intermediate result with a certain number before arriving at the final result. The 'certain number' in the formula can be a UDE.

The user can enter the actual values of the UDEs (like the interest rate, the upper limit for the tier, etc.) in the IC User Data Element Maintenance screen. This is because you can specify 3-6 different values for each data element. A rule can, therefore, be applied on different accounts since it just represents a method of interest calculation. The following example illustrates this.

**4.** Click **System Element Window** to update the system element details.

The **System Element Window** displays.

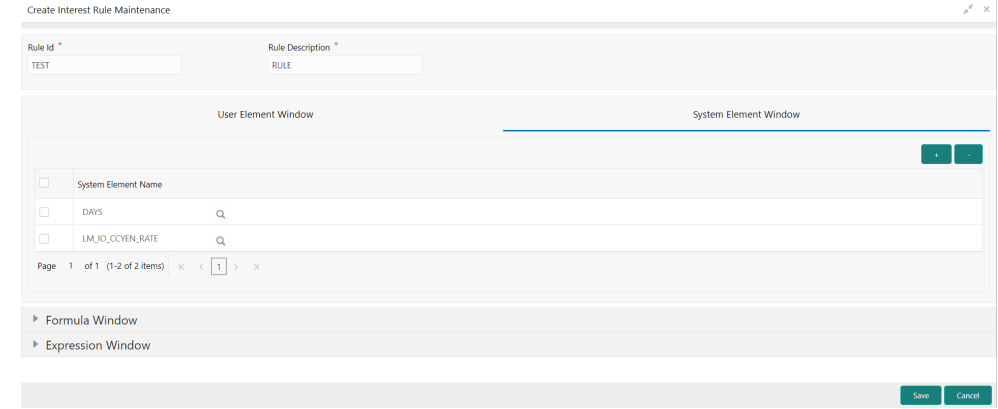

#### **Figure 1-2 Create Interest Rule Maintenance - System Element Window**

For more information on fields, refer to the field description table.

**Table 1-2 System Element Window - Field Description**

| Field                      | <b>Description</b>                                                                                                    |
|----------------------------|----------------------------------------------------------------------------------------------------|
| <b>System Element Name</b> | Click Search icon and select the system element name from<br>the drop-down list.<br>The user have to specify the method for calculating interest in<br>the form of formulae. |

#### **Formula Window:**

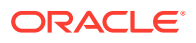

Using the SDEs and the UDEs specified for a Rule, the user can calculate interest. The user have to specify the method for calculating interest in the form of formulae. Using the SDEs and the UDEs, the user can create any number of formulae for a rule.

**5.** Click **Formula Window** button to invoke the formula section.

The **Formula Window** displays.

**Figure 1-3 Create Interest Rule Maintenance - Formula Window**

|        | ▲ Formula Window |                          |            |                                               |          |              |                 |              |             |              |                |  |
|--------|------------------|--------------------------|------------|-----------------------------------------------|----------|--------------|-----------------|--------------|-------------|--------------|----------------|--|
|        | Add Formula      |                          |            |                                               |          |              |                 |              |             |              |                |  |
|        | Formula Type     |                          | Formula No | Accruals Required Rounding Required Book Flag |          |              | Days In A Month |              | Periodicity |              | Days In A Year |  |
| $\Box$ | Credit Formula   | $\overline{\phantom{a}}$ |            |                                               | Booked   | $\mathbf{v}$ | Actual          | $\mathbf{v}$ | Daily       | $\mathbf{v}$ | Actual         |  |
|        | Debit Formula    | $\overline{\phantom{a}}$ |            |                                               | Unbooked | $\mathbf{v}$ | Actual          | $\mathbf{v}$ | Daily       | $\mathbf{v}$ | Actual         |  |
| Page   |                  |                          |            |                                               |          |              |                 |              |             |              |                |  |

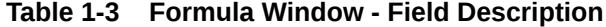

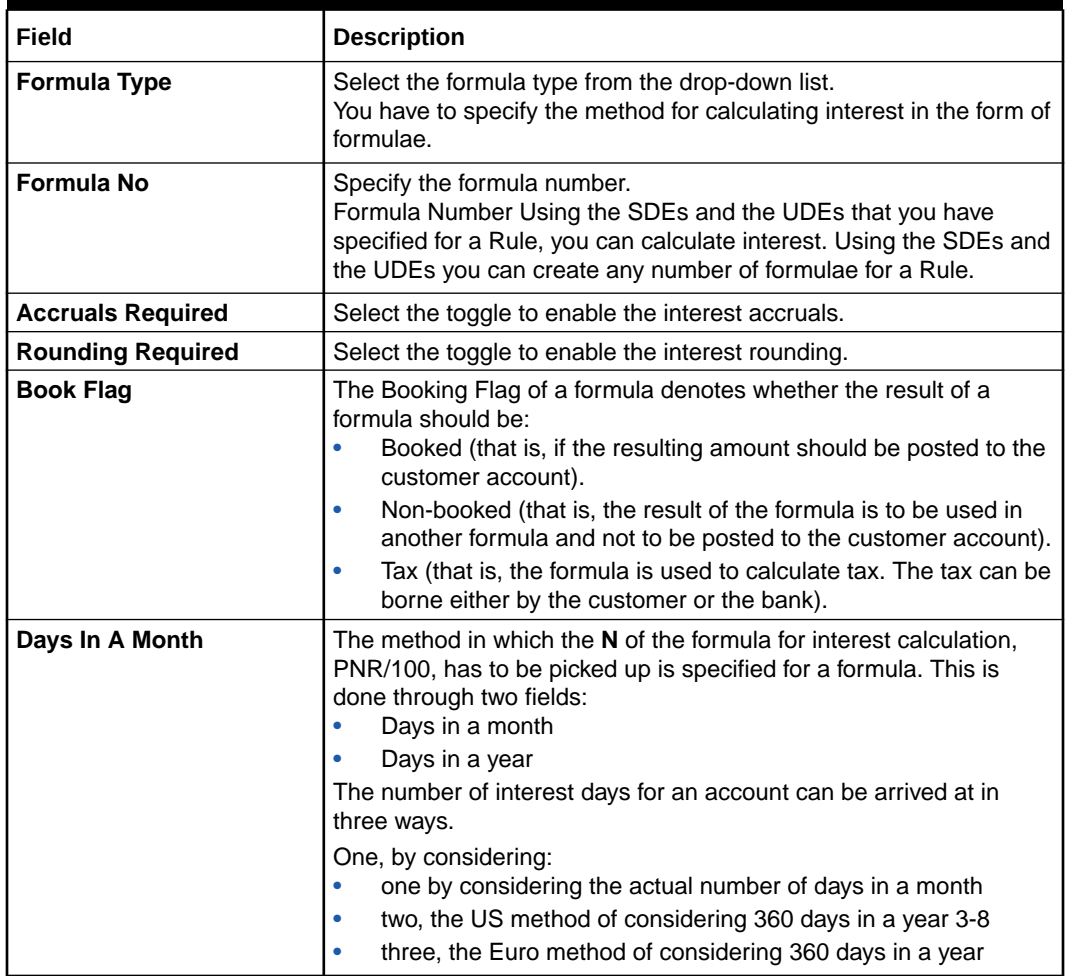

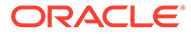

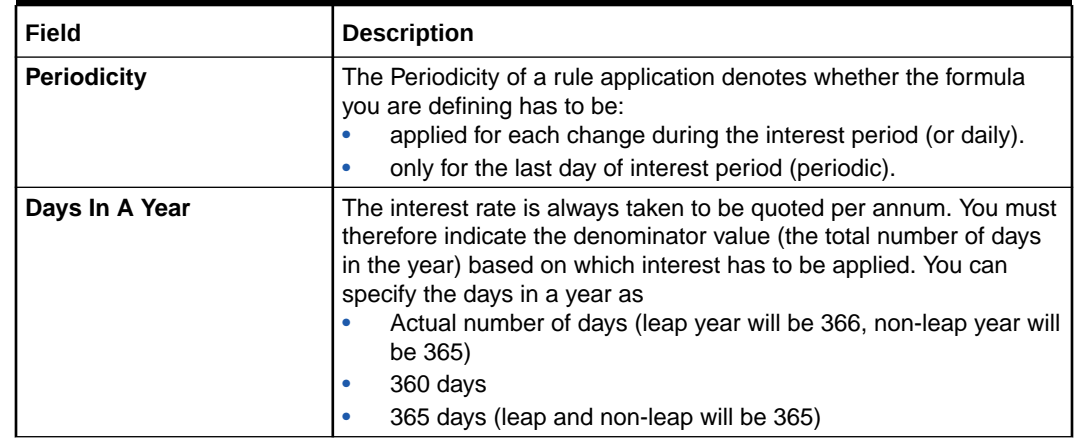

#### **Table 1-3 (Cont.) Formula Window - Field Description**

**Expression Window**

**6.** Click **Expression Window** button to invoke **Add Expression** table grid.

The **Expression Window** displays.

#### **Figure 1-4 Create Interest Rule Maintenance - Expression Window**

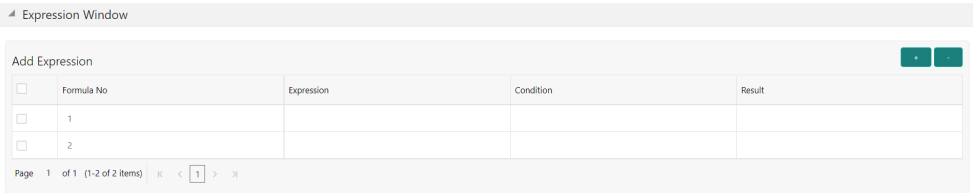

For more information on fields, refer to the field description table.

**Table 1-4 Expression Window - Field Description**

| Field             | <b>Description</b>          |
|-------------------|-----------------------------|
| <b>Formula No</b> | Specify the formula number. |
| <b>Expression</b> | Specify the expression.     |
| <b>Condition</b>  | Specify the condition.      |
| Result            | Specify the result.         |

#### **Debit / Credit**

The result of a formula will be an amount that has to be either debited from the customer account or credited to it. For example, the debit interest that the user charge on an overdraft would be debited from the customer account; while the credit interest that the user pay would be credited to the customer account. In this screen, you indicate this. Often, when calculating interest for an account, the user would want to debit interest under certain conditions and, under certain other conditions, credit interest. In such a case, the user can build formulae to suit both conditions. The formula that is used to calculate interest for the account would depend on the condition that is fulfilled.

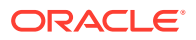

**7.** Click **Save** to save the details.

The user can view the configured interest rule maintenance using **View Interest Rule Maintenance** screen.

### <span id="page-15-0"></span>1.1.2 View Interest Rule Maintenance

This topic describes the systematic instructions to view the list of configured interest rule details.

Specify **User ID** and **Password**, and login to **Home** screen.

- **1.** On **Home** screen, click **Interest and Charges**. Under **Interest and Charges**, click **Interest Rule Maintenance**.
- **2.** Under **Interest Rule Maintenance**, click **View Interest Rule Maintenance**.

The **View Interest Rule Maintenance** screen displays.

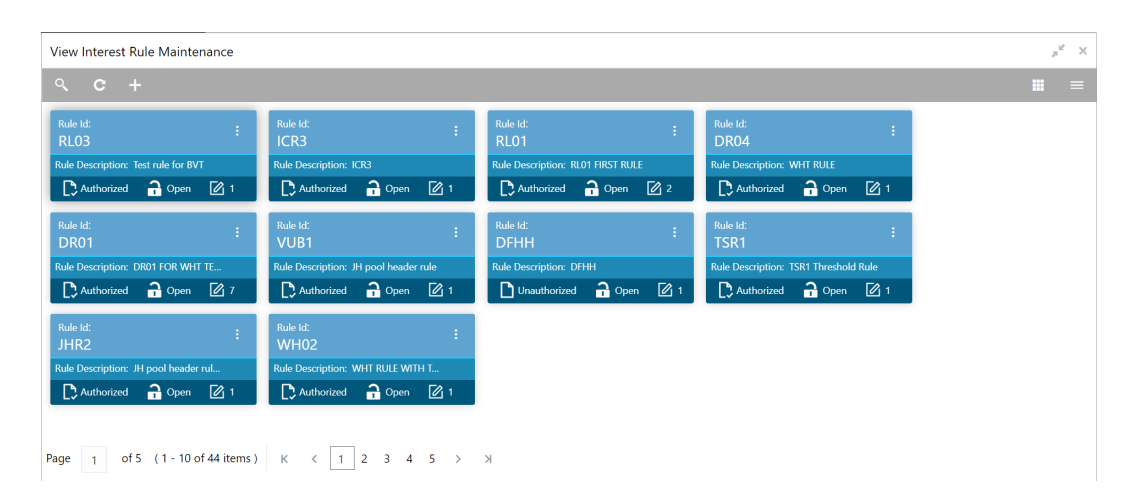

**Figure 1-5 View Interest Rule Maintenance**

**Table 1-5 View Interest Rule Maintenance - Field Description**

| Field                       | <b>Description</b>                                                                                                    |
|-----------------------------|----------------------------------------------------------------------------------------------------|
| <b>Rule ID</b>              | Displays the rule ID.                                                                                                    |
| <b>Rule Description</b>     | Displays the rule description.                                                                                                    |
| <b>Authorization Status</b> | Displays the authorization status of the record.<br>The available options are:<br>Authorized<br>٠<br>Rejected<br>٠<br>Unauthorized<br>۰ |
| <b>Record Status</b>        | Displays the status of the record.<br>The available options are:<br>Open<br><b>Closed</b><br>٠                                          |

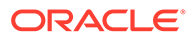

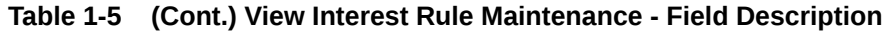

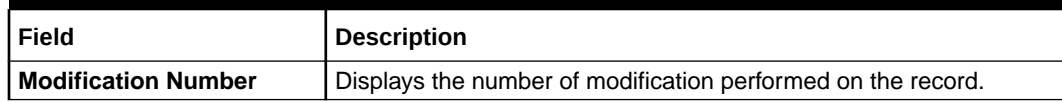

## <span id="page-16-0"></span>1.2 Product Maintenance

This topic provides the information to configure and maintain product maintenance.

This topic contains the following subtopics:

- Create Product Maintenance This topic describes the systematic instructions to configure the interest and charges product maintenance.
- [View Product Maintenance](#page-19-0) This topic describes the systematic instructions to view the list of configured Product Maintenance details.

### 1.2.1 Create Product Maintenance

This topic describes the systematic instructions to configure the interest and charges product maintenance.

Specify **User ID** and **Password**, and login to **Home** screen.

- **1.** On **Home** screen, click **Interest and Charges**. Under **Interest and Charges**, click **Product Maintenance**.
- **2.** Under **Product Maintenance**, click **Create Product Maintenance**.

The **Create Product Maintenance** screen displays.

|                                 |                          |                               |                                |                                           | $\pi^{\mathbb{R}^n}\times$ |
|---------------------------------|--------------------------|-------------------------------|--------------------------------|-------------------------------------------|----------------------------|
| Product Code <sup>*</sup>       | Product Description *    | Rule Code <sup>*</sup>        | $\hbox{\scriptsize\textsf{Q}}$ | Product Start - End Date<br>Dec 8, 2021 ■ | 曲                          |
| Accrual                         |                          |                               |                                |                                           |                            |
| Product Level<br>Receivable GL  | Accrual Day              | Frequency                     | $\overline{\mathbf{v}}$        | Cycle<br>None                             | ٠                          |
| $\hbox{\scriptsize\textsf{Q}}$  |                          |                               |                                |                                           |                            |
| Calculation And Liquidation     |                          |                               |                                |                                           |                            |
| Start from Account Opening      | Liquidation at Month End | Liquidation before Month End  |                                | Defer Liquidation                         |                            |
| Days                            | Months '                 | Year <sup>1</sup>             |                                | Defer Liquidation Days *                  |                            |
| $\circ$                         | $\mathbf{1}$             | $\circ$                       |                                | $\theta$                                  |                            |
| <b>Back Value Recalculation</b> | First Liquidation On     | Defer Before Month End Days   |                                | First Accrual Date                        |                            |
| Not Required<br>$\forall$       | 12/08/21                 | 曲<br>$\,$ 0 $\,$              |                                | 12/08/21                                  | 曲                          |
| Calculation And Liquidation     |                          |                               |                                |                                           |                            |
| Start from Account Opening      | Liquidation at Month End | Liquidation before Month End  |                                | Defer Liquidation                         |                            |
| Days                            | Months <sup>*</sup>      | Year                          |                                | Defer Liquidation Days                    |                            |
| $\theta$                        | 1                        | $\theta$                      |                                | $\theta$                                  |                            |
| <b>Back Value Recalculation</b> | First Liquidation On     | Defer Before Month End Days * |                                | First Accrual Date                        |                            |
|                                 | $\forall$<br>12/08/21    | 曲<br>$\theta$                 |                                | 12/08/21                                  | 鮋                          |

**Figure 1-6 Create Product Maintenance**

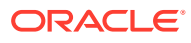

**3.** Specify the fields on **Create Product Maintenance** screen.

### **Note:**

The fields, which are marked with an asterisk, are mandatory.

**Table 1-6 Create Product Maintenance - Field Description**

| <b>Field</b>                    | <b>Description</b>                                                                                                    |
|---------------------------------|----------------------------------------------------------------------------------------------------|
| <b>Product Code</b>             | Displays the code of the product to define the preferences.                                                                                                    |
| <b>Product Description</b>      | Specify the appropriate description for the defined Product Code.                                                                                                    |
| <b>Rule Code</b>                | Click Search icon and select the rule created in the IC Rule<br><b>Maintenance</b> screen.                                                                                                    |
| <b>Product Start - End Date</b> | Specify the date range when the product can be used.<br>The start and end dates should be kept handy while defining a<br>product for a scheme which is open for a specific period. The user<br>cannot use a product beyond the specified expiry date. If the user<br>have attached the expired product at the account level, on save, the<br>system displays the override message as, The product has<br>expired.                                                                                                    |
| <b>Accrual</b>                  | While building a formula (for the rule to link the product), the interest<br>amount will be accrued for all the accounts linked to the product if<br>the interest is indicated as the result of the formula.<br>While defining the preferences for this product, the user can choose<br>to pass the accrual entries in the following manner:<br>Pass an accrual entry for each account<br>Consolidate the interest to be accrued (for individual accounts)<br>$\bullet$<br>and track it against the product.<br>If the user choose the latter option, the cumulative value of all the<br>accruals (for accounts linked to the product) will be passed as a<br>single accounting entry. |
| <b>Product Level</b>            | Select this toggle to accrue interest at the 'Product Level', the<br>accrued interest for all the accounts linked to the product will be<br>consolidated and a single entry posted for the product. If the user<br>choose to accrue the interest for each account linked to the product,<br>an accrual entry will be posted for each account individually. The<br>account for which the accrual entry is passed will be shown when<br>the user retrieve information about an entry. The details of accruals<br>for each account will be available in the Accrual Control Journal, a<br>report generated whenever accruals are performed as part of end-<br>of-cycle processing.        |
| <b>Accrual day</b>              | Specify the day of the month on which the accruals have to be<br>carried out for a non-daily accrual frequency. For example, If the<br>Accrual Day is specified as 25, the automatic accrual will be on the<br>25th day of the months, as per the frequency.                                                                                                    |

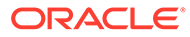

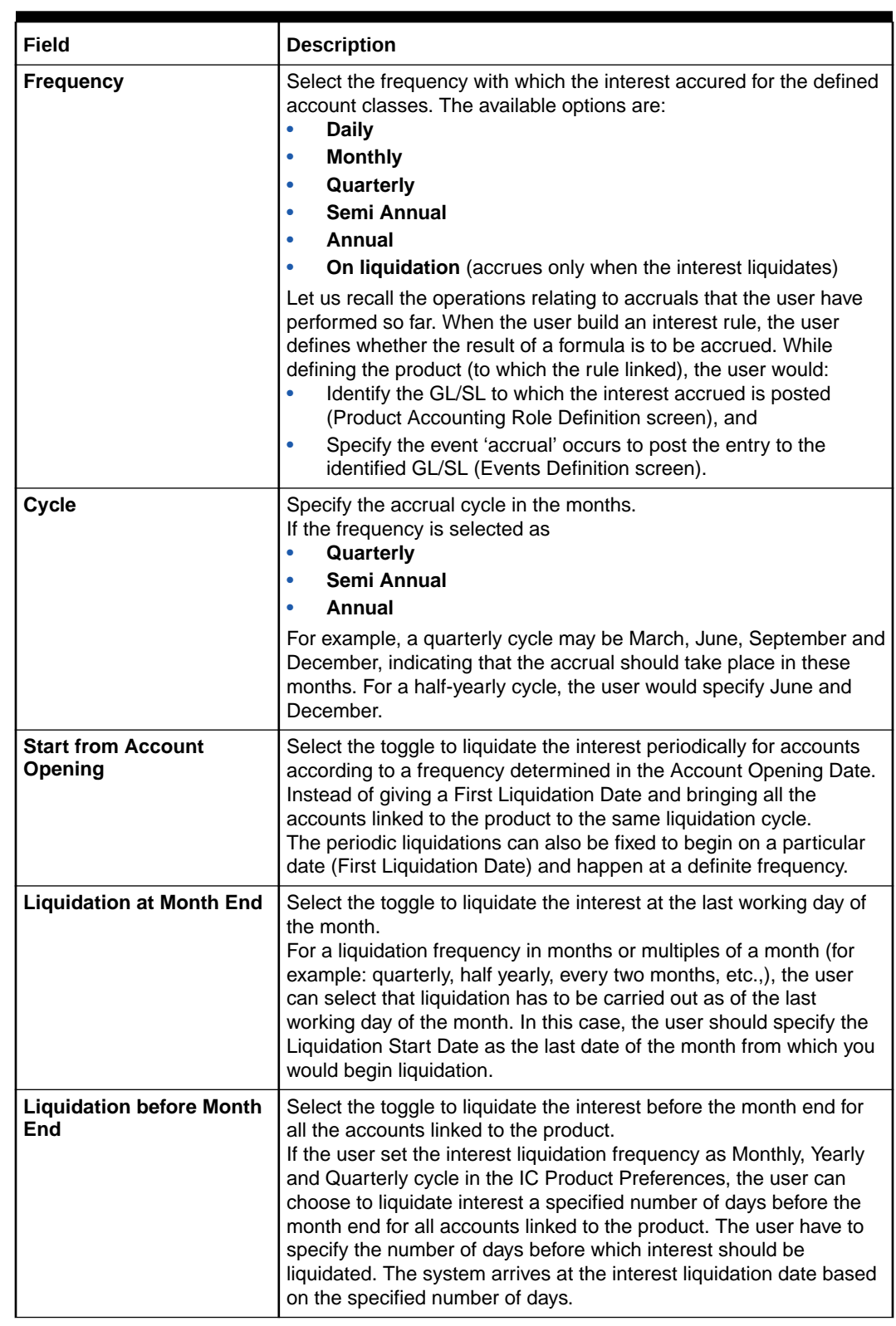

#### **Table 1-6 (Cont.) Create Product Maintenance - Field Description**

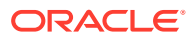

| Field                           | <b>Description</b>                                                                                                    |
|---------------------------------|----------------------------------------------------------------------------------------------------|
| <b>Defer Liquidation</b>        | Select the toggle to defer the calculation and liquidation of periodic<br>interest on an account for a few days beyond the end date of each<br>interest period.<br>This deferment will allow the inclusion of interest adjustments due to<br>back-valued entries posted into the account after the period end<br>date. In order to avail of this facility, the user need to enable the<br>Defer Liquidation toggle and specify the defer liquidation days.                                                                                                    |
| Days, Months and Year           | Specify the liquidation frequency for the Interest product. The user<br>can specify the liquidation frequency in<br>Days - Example: If the user wants to liquidate interest every 15<br>$\bullet$<br>days, enter '15'.<br>Months - Example: If the user wants to liquidate interest every<br>$\bullet$<br>quarter, enter '03'.<br>Years - Example: If the user wants to liquidate interest every<br>$\bullet$<br>year, enter '01'                                                                                                    |
| <b>Defer Liquidation Days</b>   | Specify the number of calendar days by which the interest<br>liquidation has to be deferred.                                                                                                    |
| <b>Back Value Recalculation</b> | Select the interest recalculation required for all the accounts<br>associated with this product. The available options are:<br><b>Not Required</b><br>$\bullet$<br>$\bullet$<br>Non-capitalized<br><b>Capitalized</b><br>$\bullet$<br>If a back dated accounting entry is passed within the current<br>liquidation cycle, the next accrual will consider the revised principal<br>effective the back date. If a back dated entry is passed for a date in<br>the previous liquidation cycle, then the difference in interest<br>adjusted during the next liquidation as an interest adjustment entry.<br>If this box is not selected, then neither interest adjustment nor<br>accrual adjustment will be triggered for any back dated transaction.<br>Thus, the revised principal will be considered effective the booking<br>date of the transaction. |
| <b>First Liquidation On</b>     | Select the First Liquidation Date once the liquidation frequency has<br>been defined. The frequency and the date will be used to arrive at<br>the first and subsequent dates of liquidation for the accounts linked<br>to the product. For example, the quarterly liquidation cycle may be<br>March, June, September and December, and the liquidation is on<br>the month-end. For such a cycle, the user should indicate 31 March<br>as the date of first liquidation during the year. The subsequent dates<br>will be automatically fixed by the system based on the frequency<br>and the first liquidation date.                                                                                                    |

<span id="page-19-0"></span>**Table 1-6 (Cont.) Create Product Maintenance - Field Description**

**4.** Click **Save** to save the details.

The user can view the configured interest and charges product maintenance using **View Product Maintenance** screen.

### 1.2.2 View Product Maintenance

This topic describes the systematic instructions to view the list of configured Product Maintenance details.

Specify **User ID** and **Password**, and login to **Home** screen.

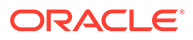

- <span id="page-20-0"></span>**1.** On **Home** screen, click **Interest and Charges**. Under **Interest and Charges**, click **Product Maintenance**.
- **2.** Under **Product Maintenance**, click **View Product Maintenance**.

The **View Product Maintenance** screen displays.

| <b>View Product Maintenance</b>                                |                                                             |                |                                                         |                |                                                             |                                                               |                   |                |                                                        |                                                          |                |  |
|----------------------------------------------------------------|-------------------------------------------------------------|----------------|---------------------------------------------------------|----------------|-------------------------------------------------------------|---------------------------------------------------------------|-------------------|----------------|--------------------------------------------------------|----------------------------------------------------------|----------------|--|
| $C +$<br>$\alpha$                                              |                                                             |                |                                                         |                |                                                             |                                                               |                   |                |                                                        |                                                          |                |  |
| Product Code:<br>ICP1                                          |                                                             | ÷              | Product Code:<br>CRL1                                   |                | ÷                                                           | <b>Product Code:</b><br><b>DH01</b>                           |                   | Ŧ.             | Product Code:<br>IE03                                  |                                                          |                |  |
| <b>Description: ICP1</b><br><b>Rule Code: ICR1</b>             |                                                             |                | Description: Advantage crdr chi<br>Rule Code: CRL1      |                |                                                             | <b>Description: DEB HEADER INTR</b><br><b>Rule Code: DHR1</b> |                   |                | <b>Description: Ratio Product 1</b><br>Rule Code: RA01 |                                                          |                |  |
| Authorized                                                     | $\bigcap_{n=1}^{\infty}$ Open $\bigotimes_{n=1}^{\infty}$ 2 |                | Authorized                                              | $\bigcap$ Open | ■1                                                          | Authorized                                                    | $\mathbf{a}$ Open | $\sqrt{21}$    | Authorized                                             | $\bigcap_{n=1}^{\infty}$ Open $\bigcup_{n=1}^{\infty}$ 1 |                |  |
| <b>Product Code:</b><br>VUB1                                   |                                                             | ÷              | <b>Product Code:</b><br><b>PR03</b>                     |                |                                                             | <b>Product Code:</b><br>ICP4                                  |                   | Ŧ.             | Product Code:<br><b>WP01</b>                           |                                                          |                |  |
| <b>Description: VUB Product code</b><br><b>Rule Code: JHR1</b> |                                                             |                | Description: INTEREST DAILY LL<br>Rule Code: RL02       |                |                                                             | <b>Description: ICP4</b><br>Rule Code: ICR4                   |                   |                | Description: WHT PRODUCT 1<br>Rule Code: WH01          |                                                          |                |  |
| Authorized                                                     | $\mathbf{a}$ Open                                           | $\mathbb{Z}$ 1 | Authorized                                              | $\bigcap$ Open | $\mathbb{Z}$ 1                                              | Authorized                                                    | $\bigcap$ Open    | $\mathbb{Z}$ 1 | Authorized                                             | $\bigcap$ Open                                           | $\mathbb{Z}$ 1 |  |
| <b>Product Code:</b><br><b>DR02</b>                            |                                                             |                | <b>Product Code:</b><br>JP02                            |                |                                                             |                                                               |                   |                |                                                        |                                                          |                |  |
| <b>Description: PRODUCT WITH TAX</b><br>Rule Code: DR02        |                                                             |                | <b>Description: Johjen Product 2</b><br>Rule Code: JHR2 |                |                                                             |                                                               |                   |                |                                                        |                                                          |                |  |
| Authorized                                                     | $\mathbf{a}$ Open                                           | ■1             | Unauthorized                                            |                | $\bigcap_{n=1}^{\infty}$ Open $\bigotimes_{n=1}^{\infty}$ 2 |                                                               |                   |                |                                                        |                                                          |                |  |

**Figure 1-7 View Product Maintenance**

For more information on fields, refer to the field description table.

| Field                       | <b>Description</b>                                                                                                    |
|-----------------------------|----------------------------------------------------------------------------------------------------|
| <b>Product Code</b>         | Displays the product code.                                                                                                    |
| <b>Product Description</b>  | Displays the product description.                                                                                                    |
| <b>Rule Code</b>            | Displays rule code.                                                                                                    |
| <b>Authorization Status</b> | Displays the authorization status of the record.<br>The available options are:<br><b>Authorized</b><br><b>Rejected</b><br>Unauthorized |
| <b>Record Status</b>        | Displays the status of the record.<br>The available options are:<br>Open<br><b>Closed</b>                                              |
| <b>Modification Number</b>  | Displays the number of modification performed on the record.                                                                           |

**Table 1-7 View Product Maintenance - Field Description**

## 1.3 IC Group Input

This topic provides the information to configure and maintain IC group input.

This topic contains the following subtopics:

#### • [Create IC Group Input](#page-21-0)

This topic describes the systematic instructions to configure the IC group input details.

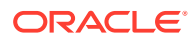

#### • [View IC Group Input](#page-22-0)

This topic describes the systematic instructions to view the list of configured IC group input.

## <span id="page-21-0"></span>1.3.1 Create IC Group Input

This topic describes the systematic instructions to configure the IC group input details.

Interest general condition which should be mapped to product processor account group logic.

Specify **User ID** and **Password**, and login to **Home** screen.

- **1.** On **Home** screen, click **Interest and Charges**. Under **Interest and Charges**, click **IC Group Input**.
- **2.** Under **IC Group Input**, click **Create IC Group Input**.

The **Create IC Group Input** screen displays.

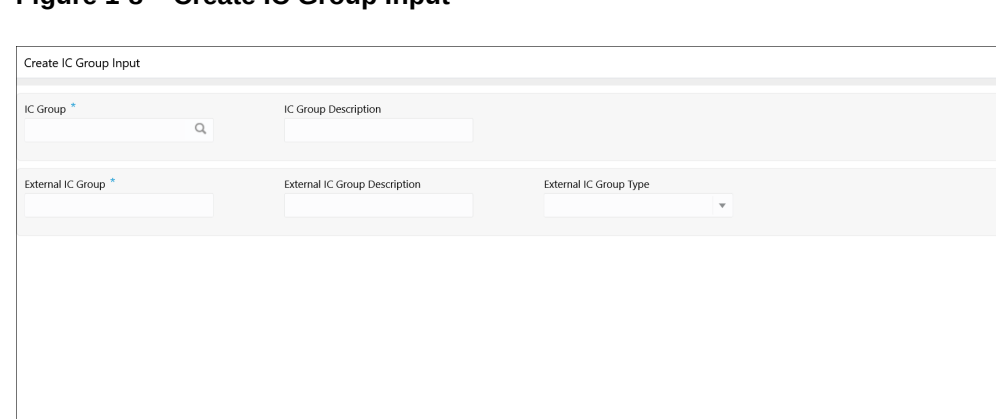

**Figure 1-8 Create IC Group Input**

**3.** Specify the field on **Create IC Group Input** screen.

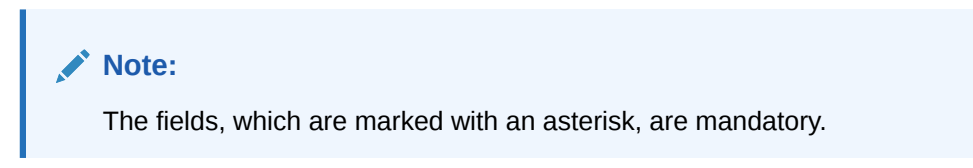

**Table 1-8 Create IC Group Input - Field Description**

| Field                                          | <b>Description</b>                                 |
|------------------------------------------------|----------------------------------------------------|
| <b>IC Group</b>                                | Click Search icon to view and select the IC group. |
| <b>IC Group Description</b>                    | Specify the IC group description.                  |
| <b>External IC Group</b>                       | Specify the external IC group.                     |
| <b>External IC Group</b><br><b>Description</b> | Specify the external IC group description.         |

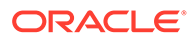

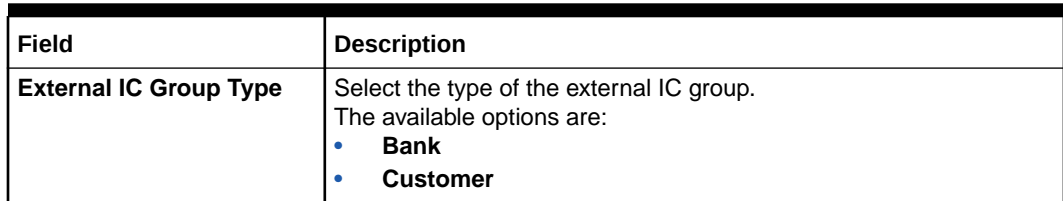

#### <span id="page-22-0"></span>**Table 1-8 (Cont.) Create IC Group Input - Field Description**

**4.** Click **Save** to save the details.

The user can view the configured IC group input maintenance using **View IC Group Input** screen.

### 1.3.2 View IC Group Input

This topic describes the systematic instructions to view the list of configured IC group input.

Specify **User ID** and **Password**, and login to **Home** screen.

- **1.** On **Home** screen, click **Interest and Charges**. Under **Interest and Charges**, click **IC Group Input**.
- **2.** Under **IC Group Input**, click **View IC Group Input**.

The **View IC Group Input** screen displays.

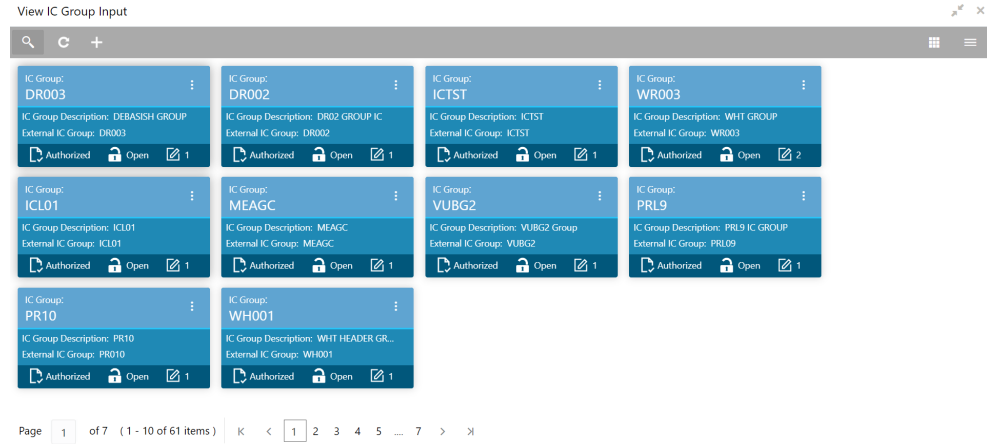

#### **Figure 1-9 View IC Group Input**

**Table 1-9 View Group Input - Field Description**

| l Field                     | <b>Description</b>                 |
|-----------------------------|------------------------------------|
| IC Group                    | Displays the IC group.             |
| <b>IC Group Description</b> | Displays the IC group description. |
| <b>External IC Group</b>    | Displays the external IC group.    |

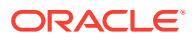

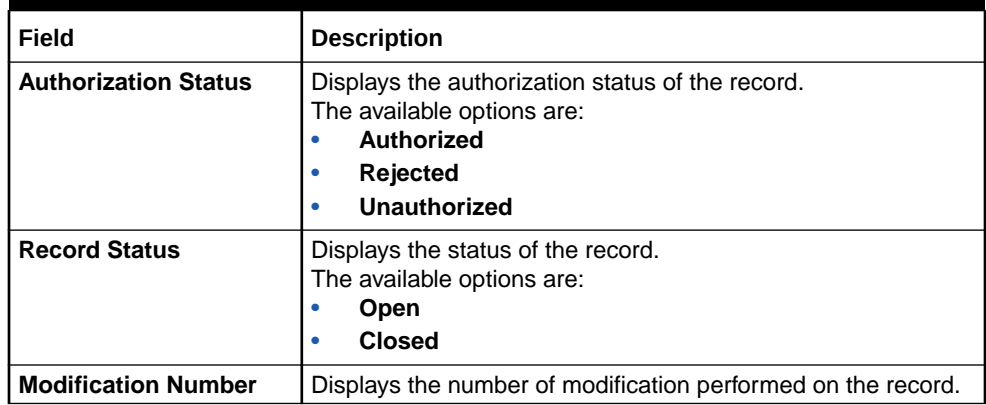

#### <span id="page-23-0"></span>**Table 1-9 (Cont.) View Group Input - Field Description**

## 1.4 IC Group Product Mapping Input

This topic provides the information to configure and maintain IC group product mapping input.

This topic contains the following subtopics:

- Create IC Group Product Mapping Input This topic describes the systematic instructions to configure the IC group product mapping input details.
- [View IC Group Product Mapping Input](#page-24-0) This topic describes the systematic instructions to view the configured IC group product mapping input details.

### 1.4.1 Create IC Group Product Mapping Input

This topic describes the systematic instructions to configure the IC group product mapping input details.

Specify **User ID** and **Password**, and login to **Home** screen.

- **1.** On **Home** screen, click **Interest and Charges**. Under **Interest and Charges**, click **IC Group Product Mapping Input**.
- **2.** Under **IC Group Product Mapping Input**, click **Create IC Group Product Mapping Input**.

The **Create IC Group Product Mapping Input** screen displays.

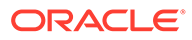

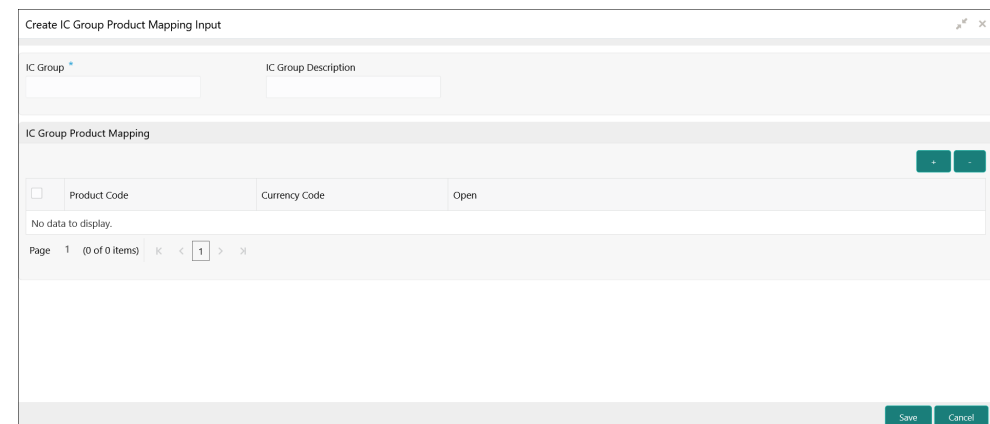

<span id="page-24-0"></span>**Figure 1-10 Create IC Group Product Mapping Input**

**3.** Specify the fields on **Create IC Group Product Mapping Input** screen.

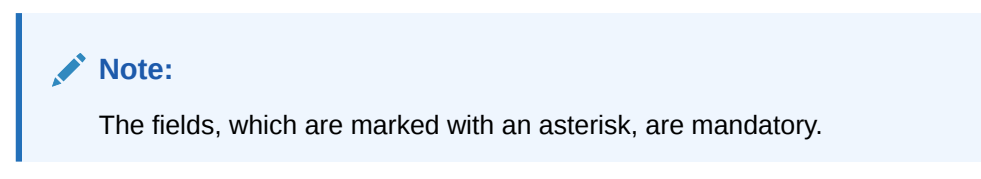

For more information on fields, refer to the field description table.

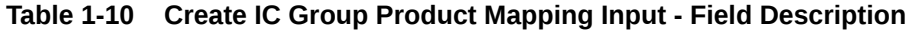

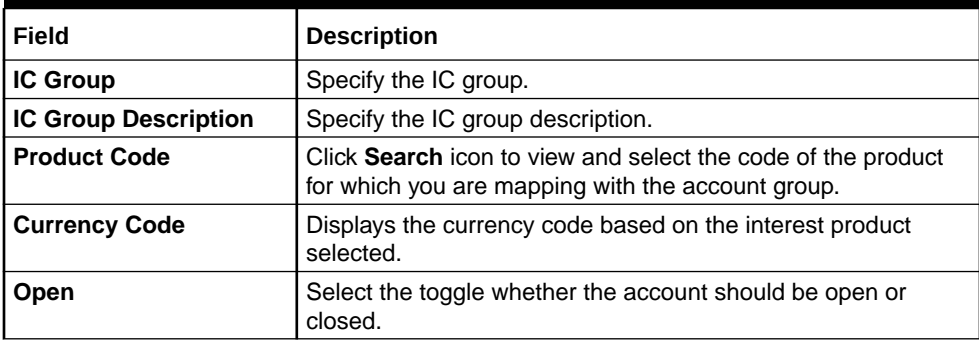

- **4.** Click **+** to map the IC group product.
- **5.** Click **-** to remove IC group product.
- **6.** Click **Save** to save the details.

The user can view the configured IC group product mapping input using **View IC Group Product Mapping Input** screen.

### 1.4.2 View IC Group Product Mapping Input

This topic describes the systematic instructions to view the configured IC group product mapping input details.

Specify **User ID** and **Password**, and login to **Home** screen.

**1.** On **Home** screen, click **Interest and Charges**. Under **Interest and Charges**, click **IC Group Product Mapping Input**.

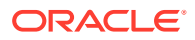

<span id="page-25-0"></span>**2.** Under **IC Group Product Mapping Input**, click **View IC Group Product Mapping Input**. The **View IC Group Product Mapping Input** screen displays.

| IC Group:<br><b>PRL01</b>     | ÷              | IC Group:<br>1ICG       |                |             | IC Group:<br><b>ICLA</b> |                | ÷              | IC Group:<br><b>RTGRP</b> |                                                             |  |
|-------------------------------|----------------|-------------------------|----------------|-------------|--------------------------|----------------|----------------|---------------------------|-------------------------------------------------------------|--|
| Authorized Open               | $\mathbb{Z}$ 1 | Authorized              | $\bigcap$ Open | $\sqrt{21}$ | Authorized Open          |                | $\mathbb{Z}$ 1 | Authorized                | $\bigcap_{n=1}^{\infty}$ Open $\bigotimes_{n=1}^{\infty}$ 1 |  |
| IC Group:<br>GRP02            | ÷              | IC Group:<br>JGRP1      |                | r,          | IC Group:<br>ICLS1       |                | Ŧ.             | IC Group:<br><b>IIVV</b>  |                                                             |  |
| $\bigcap$ Open<br>Authorized  | ■1             | Authorized              | $\bigcap$ Open | 2           | Unauthorized             | $\bigcap$ Open | 2              | Authorized                | $\bigcap_{n=1}^{\infty}$ Open $\bigotimes_{n=1}^{\infty}$ 4 |  |
| IC Group:<br>ICG1             | Ŧ.             | IC Group:<br>PRL9       |                |             |                          |                |                |                           |                                                             |  |
| $\sum$ Authorized $\sum$ Open | ■ 1            | □ Authorized • Open Ø 1 |                |             |                          |                |                |                           |                                                             |  |

**Figure 1-11 View IC Group Product Mapping Input**

For more information on fields, refer to the field description table.

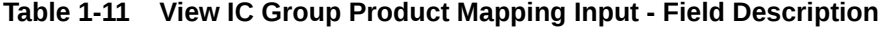

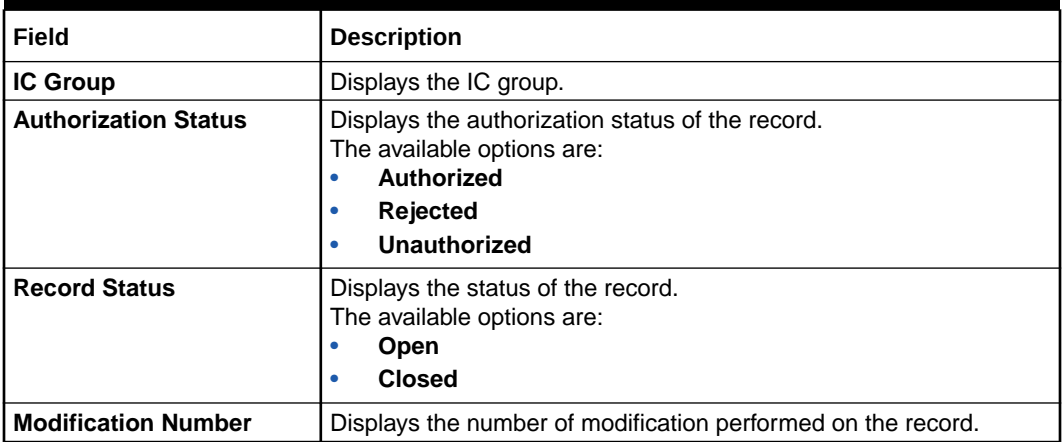

## 1.5 Branch Parameters

This topic provides the information to configure and maintain the branch parameters.

This topic contains the following subtopics:

- [Create Branch Parameters](#page-26-0) This topic describes the systematic instructions to configure the interest and charges at branch level parameters.
- [View Branch Parameters](#page-27-0) This topic describes the systematic instructions to view the list of configured branch parameters.

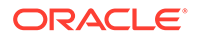

### <span id="page-26-0"></span>1.5.1 Create Branch Parameters

This topic describes the systematic instructions to configure the interest and charges at branch level parameters.

Specify **User ID** and **Password**, and login to **Home** screen.

- **1.** On **Home** screen, click **Interest and Charges**. Under **Interest and Charges**, click **Branch Parameters**.
- **2.** Under **Branch Parameters**, click **Create Branch Parameters**.

The **Create Branch Parameters** screen displays.

**Figure 1-12 Create Branch Parameters**

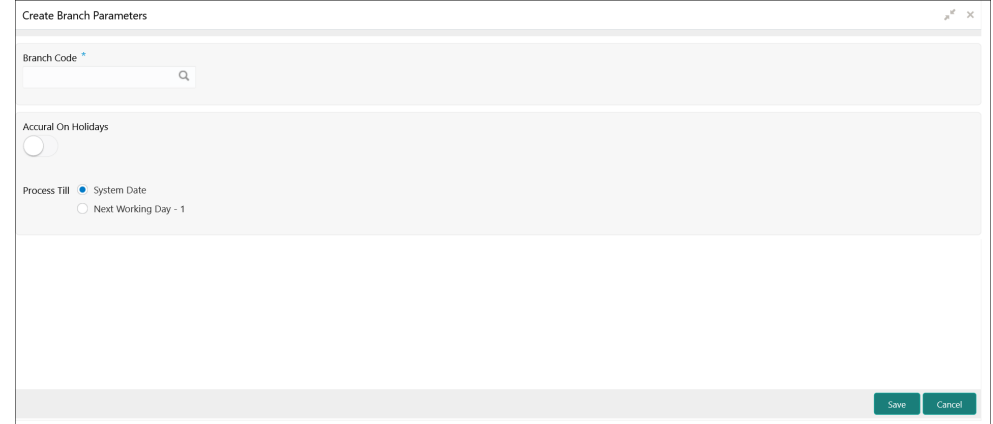

**3.** Specify the fields on **Create Branch Parameters** screen.

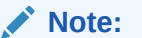

The fields, which are marked with an asterisk, are mandatory.

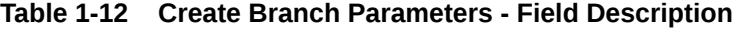

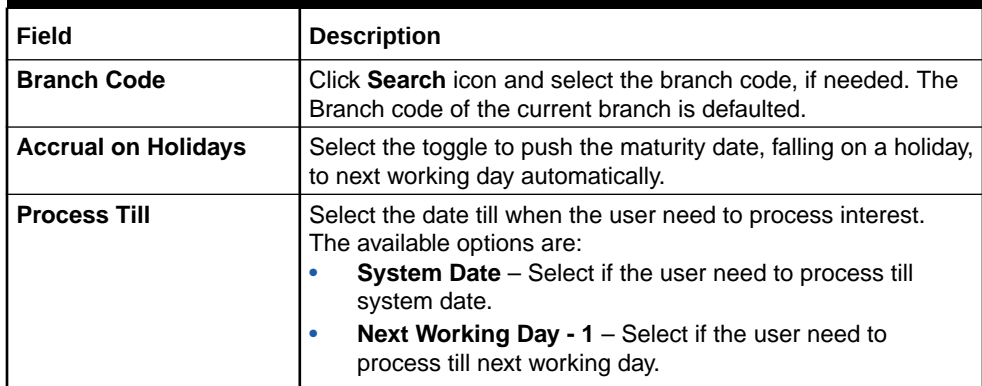

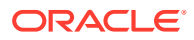

**4.** Click **Save** to save the details.

The user can view the configured branch parameters using **View Branch Parameters** screen.

### <span id="page-27-0"></span>1.5.2 View Branch Parameters

This topic describes the systematic instructions to view the list of configured branch parameters.

Specify **User ID** and **Password**, and login to **Home** screen.

- **1.** On **Home** screen, click **Interest and Charges**. Under **Interest and Charges**, click **Branch Parameters**.
- **2.** Under **Branch Parameters**, click **View Branch Parameters**.

The **View Branch Parameters** screen displays.

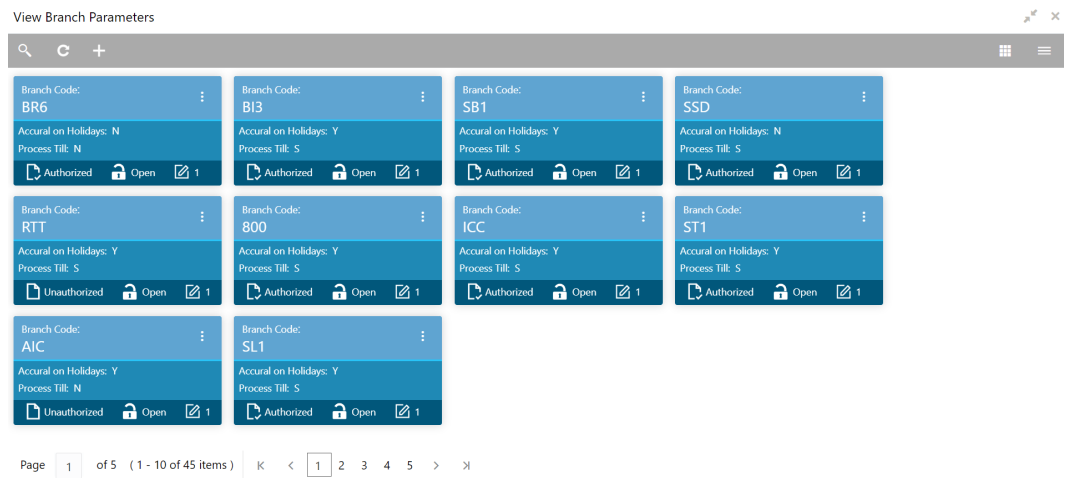

**Figure 1-13 View Branch Parameters**

**Table 1-13 View Branch Parameters - Field Description**

| Field                       | <b>Description</b>                                                                                                    |
|-----------------------------|----------------------------------------------------------------------------------------------------|
| <b>Branch Code</b>          | Displays the branch code.                                                                                                    |
| <b>Accural on Holidays</b>  | Displays the accural on holidays is yes or no.                                                                                            |
| <b>Process Till</b>         | Displays the selected type to process interest.                                                                                           |
| <b>Authorization Status</b> | Displays the authorization status of the record.<br>The available options are:<br>Authorized<br><b>Rejected</b><br>٠<br>Unauthorized<br>٠ |

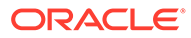

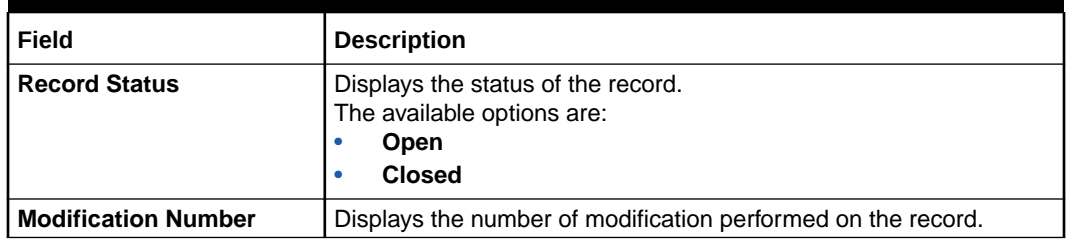

#### <span id="page-28-0"></span>**Table 1-13 (Cont.) View Branch Parameters - Field Description**

## 1.6 UDE Value Input

This topic provides the information to configure and maintain UDE value input.

This topic contains the following subtopics:

- Create UDE Value Input This topic describes the systematic instructions to configure the UDE Value Input details.
- [View UDE Value Input](#page-30-0) This topic describes the systematic instructions to view the list of configured UDE value input details.

### 1.6.1 Create UDE Value Input

This topic describes the systematic instructions to configure the UDE Value Input details.

Specify **User ID** and **Password**, and login to **Home** screen.

- **1.** On **Home** screen, click **Interest and Charges**. Under **Interest and Charges**, click **UDE Value Input**.
- **2.** Under **UDE Value Input**, click **Create UDE Value Input**.

The **Create UDE Value Input** screen displays.

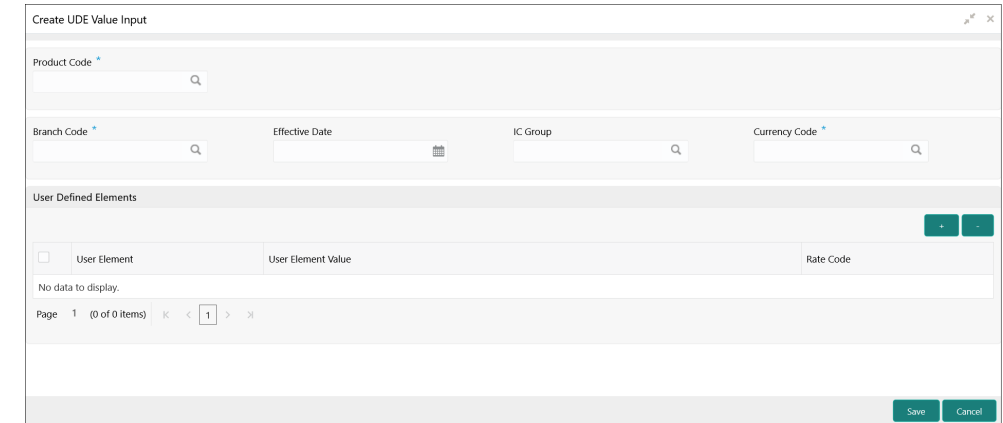

#### **Figure 1-14 Create UDE Value Input**

**3.** Specify the fields on **Create UDE Value Input** screen.

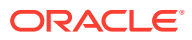

**Note:**

The fields, which are marked with an asterisk, are mandatory.

For more information on fields, refer to the field description table.

**Table 1-14 Create UDE Value Input - Field Description**

| <b>Field</b>              | <b>Description</b>                                                                                                    |
|---------------------------|----------------------------------------------------------------------------------------------------|
| <b>Product code</b>       | Click Search icon and select the product code.<br>Every product is linked to a rule. When the rule is built, the user<br>identifies the UDEs needed to calculate interest or charges. The<br>user should not give the UDE value. Because the rule can be linked<br>to many products and apply a product to many account classes (for<br>which interest or charge is calculated using the same method but<br>which have different UDE values). For each condition defined for a<br>product, specify the values of the UDEs (which is identified for the<br>rule that is linked to the product) in the 'User Data Elements'<br>screen. The UDE values maintained for a condition, the same will<br>be picked up when the interest is calculated for the account class.                                                                                                    |
| <b>Branch Code</b>        | Click Search icon and select the branch code for which the UDE<br>Values being maintained are applicable as a general condition.<br>If 'ICRATES' has been maintained as a Restriction Type in the<br>Common Branch Restrictions screen, the branches allowed for the<br>home branch are displayed in the option list for the Branch Code. If<br>not, all Branch Codes are displayed including the 'ALL' option. If the<br>home branch is HO, then the Branch Code option list displays 'ALL'<br>in addition to the list of branches allowed for your Home Branch. If<br>the user try to maintain a UDE value for a specific branch, the<br>system will check if the UDE value has been first maintained with<br>Branch Code 'ALL'. If it has not been maintained, an error message<br>will be displayed forcing the user to maintain the UDE value for the<br>Branch Code 'ALL'. |
| <b>Effective Date</b>     | Select the date from when a record takes effect.<br>The user can maintain the different values for a UDE and the<br>different effective dates for a condition. When the interest is<br>calculated on a particular day for the account class, the value of the<br>UDE corresponding to the date will be picked up. The UDE values<br>of a condition can be different for different dates. Typically, the user<br>would want to open records with different Effective Dates, if the<br>values of UDEs vary within the same liquidation period.                                                                                                    |
| IC Group                  | Click Search icon and select the IC group.                                                                                                    |
| <b>Currency Code</b>      | Click Search icon and select the currency code.                                                                                                    |
| <b>User Element</b>       | Specify the user element.                                                                                                    |
| <b>User Element Value</b> | Specify the user element value.                                                                                                    |
| <b>Rate Code</b>          | Specify the rate code.                                                                                                    |

#### **User Defined Elements:**

For each account class, the user must specify the values of all the UDEs to identify while building the rule. The specified UDE value will be picked up while calculating interest for the account class. All the UDEs that the user have identified for the rule (to which the product is linked) will be displayed here. The various types of UDE values are as follows:

• Credit Rate

- <span id="page-30-0"></span>• Debit Rate
- Amount
- Number

The interest on a debit balance is an example of a debit rate. The interest on a credit balance is an example of a credit rate.

A User Data Element will be an amount under the following circumstances:

- in the case of a tier structure, the upper and lower limit of a tier or a tier amount;
- in the case of a charge, when it is indicated as a flat amount
- any amount that can be used in the definition of formula

While building a rule, the user will indicate the UDE to be a number if the interest is defined based on the number of transactions or the number of account statements. A UDE under this category can also be used to store a numerical value that may be used in a formula. For each UDEs, the user must specify the values. If the UDE type for the rule is a **Rate** element, the user can either specify a Rate Code or enter a value for the Rate element. If the user specify a Rate Code for the UDE, the value maintained for the rate code will be picked up while calculating interest. However, if the user choose to enter a spread for the Rate Code, the appropriate value will be computed. (A Spread is a positive or negative value that the user add or deduct to the value specified for the Rate Code). If you do not specify a spread, the rate maintained for the Rate Code will be picked up. If the type of UDE is an amount, the value that you enter will be in the currency that you specified in the UDE amounts currency field (in the Interest Preferences screen). If you specified the UDE amounts currency as the local currency and the account class is in a foreign currency, all UDE values will be converted to the local currency. Currency conversions will be on the basis of the exchange rates maintained for the day.

- **4.** Click **+** to add the new user defined element.
- **5.** Click **-** to remove the existing user defined element.
- **6.** Click **Save** to save the details.

The user can view the configured UDE value input using **View UDE Value Input** screen.

### 1.6.2 View UDE Value Input

This topic describes the systematic instructions to view the list of configured UDE value input details.

Specify **User ID** and **Password**, and login to **Home** screen.

- **1.** On **Home** screen, click **Interest and Charges**. Under **Interest and Charges**, click **UDE Value Input**.
- **2.** Under **UDE Value Input**, click **View UDE Value Input**.

The **View UDE Value Input** screen displays.

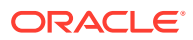

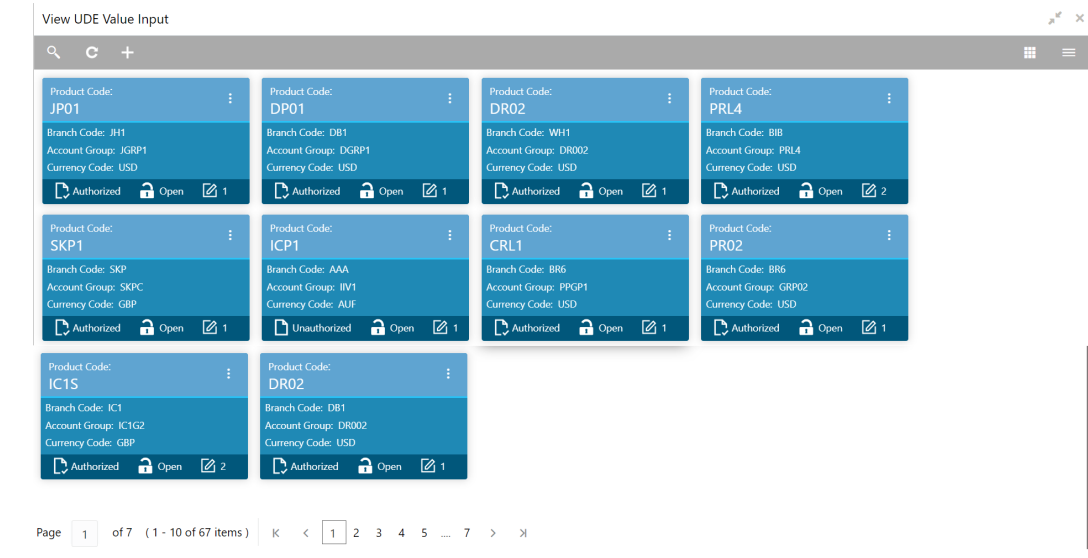

<span id="page-31-0"></span>**Figure 1-15 View UDE Value Input**

For more information on fields, refer to the field description table.

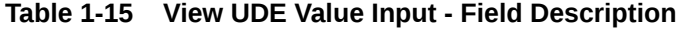

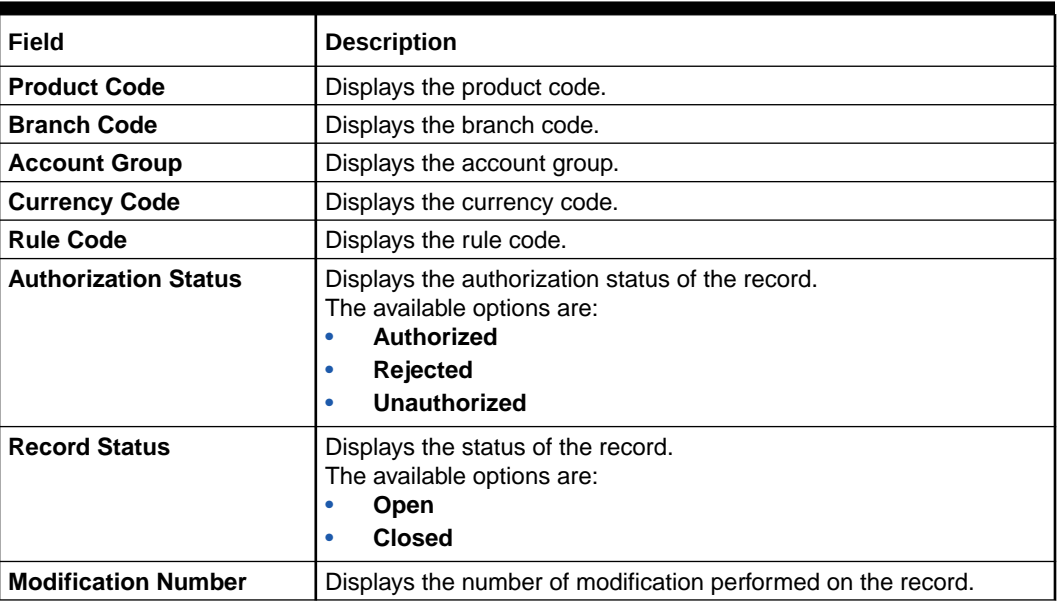

## 1.7 IC Accounting Entry Maintenance

This topic provides the information to configure and maintain IC accounting entry.

This topic contains the following subtopics:

• [Create IC Accounting Entry Maintenance](#page-32-0)

This topic describes the systematic instructions to configure the IC accounting entry maintenance details.

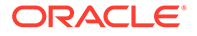

#### • [View IC Accounting Entry Maintenance](#page-34-0)

This topic describes the systematic instructions to view the list of configured accounting entry maintenance.

### <span id="page-32-0"></span>1.7.1 Create IC Accounting Entry Maintenance

This topic describes the systematic instructions to configure the IC accounting entry maintenance details.

Specify **User ID** and **Password**, and login to **Home** screen.

- **1.** On **Home** screen, click **Interest and Charges**. Under **Interest and Charges**, click **IC Accounting Entry Maintenance**.
- **2.** Under **IC Accounting Entry Maintenance**, click **Create IC Accounting Entry Maintenance**.

The **Create IC Accounting Entry Maintenance** screen displays.

#### **Figure 1-16 Create IC Accounting Entry Maintenance**

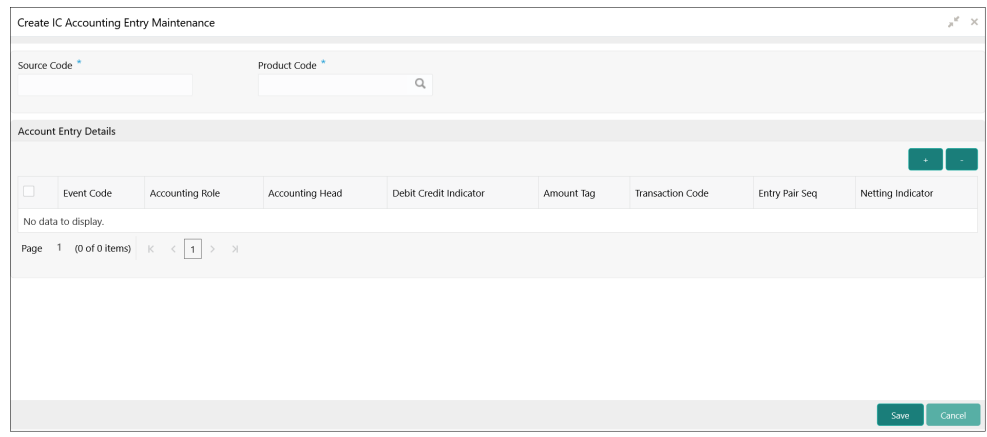

**3.** Specify the fields on **Create IC Accounting Entry Maintenance** screen.

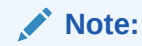

The fields, which are marked with an asterisk, are mandatory.

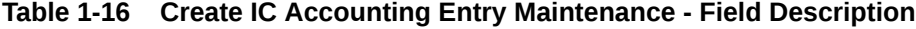

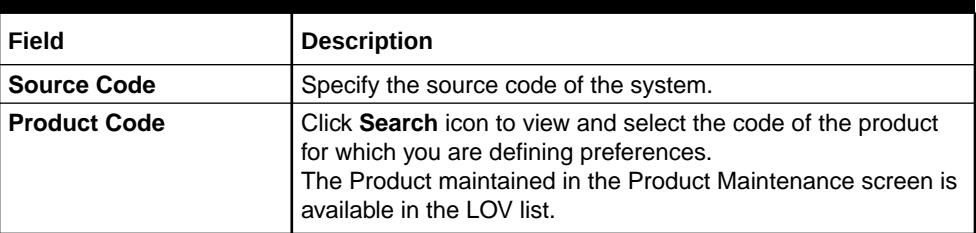

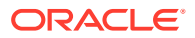

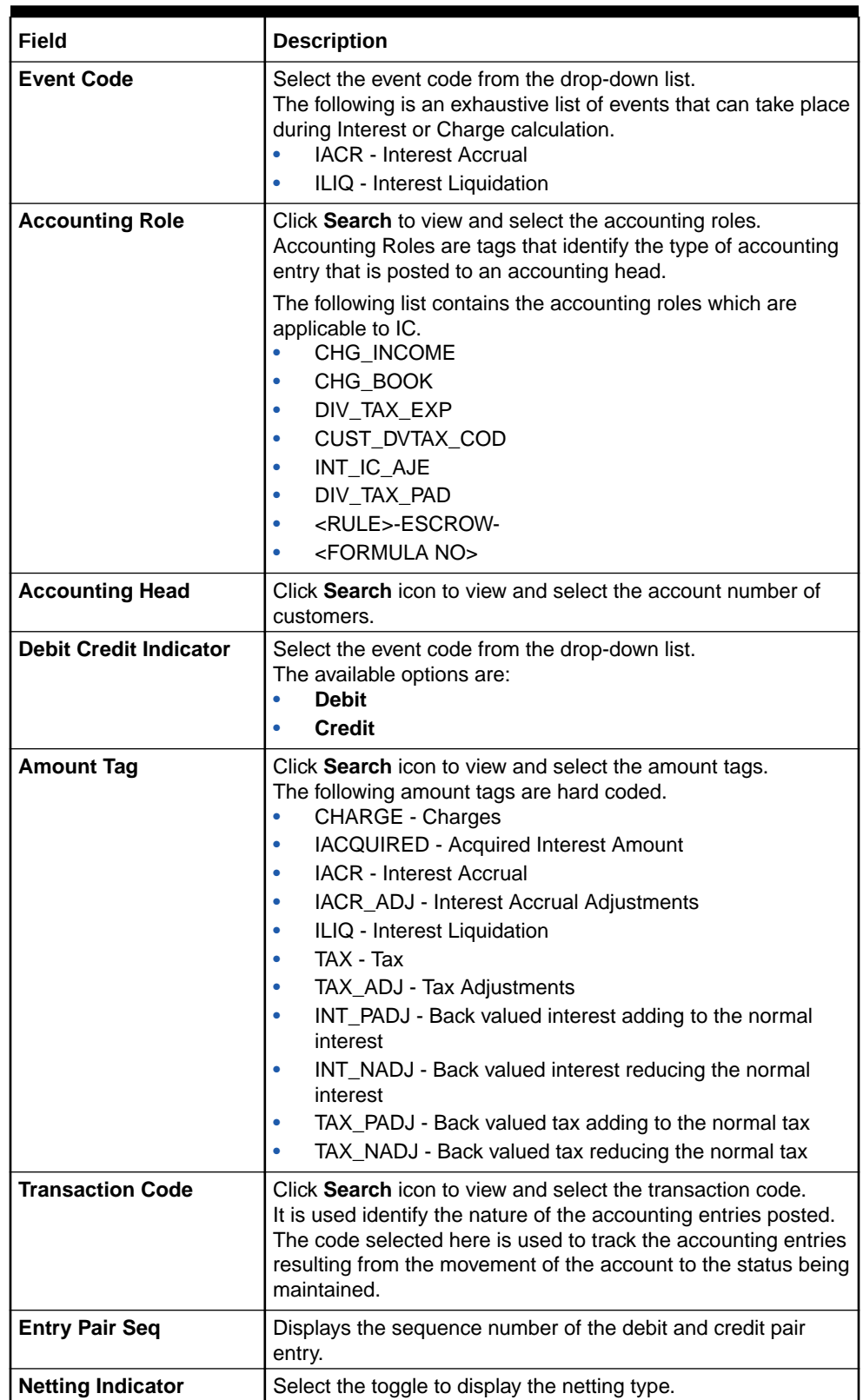

#### **Table 1-16 (Cont.) Create IC Accounting Entry Maintenance - Field Description**

**4.** Click **+** to add IC account entry details.

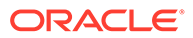

- **5.** Click **-** to remove IC account entry details.
- **6.** Click **Save** to save the details.

The user can view the configured IC accounting entry maintenance using **View IC Accounting Entry Maintenance** screen.

### <span id="page-34-0"></span>1.7.2 View IC Accounting Entry Maintenance

This topic describes the systematic instructions to view the list of configured accounting entry maintenance.

Specify **User ID** and **Password**, and login to **Home** screen.

- **1.** On **Home** screen, click **Interest and Charges**. Under **Interest and Charges**, click **IC Accounting Entry Maintenance**.
- **2.** Under **IC Accounting Entry Maintenance**, click **View IC Accounting Entry Maintenance**.

The **View IC Accounting Entry Maintenance** screen displays.

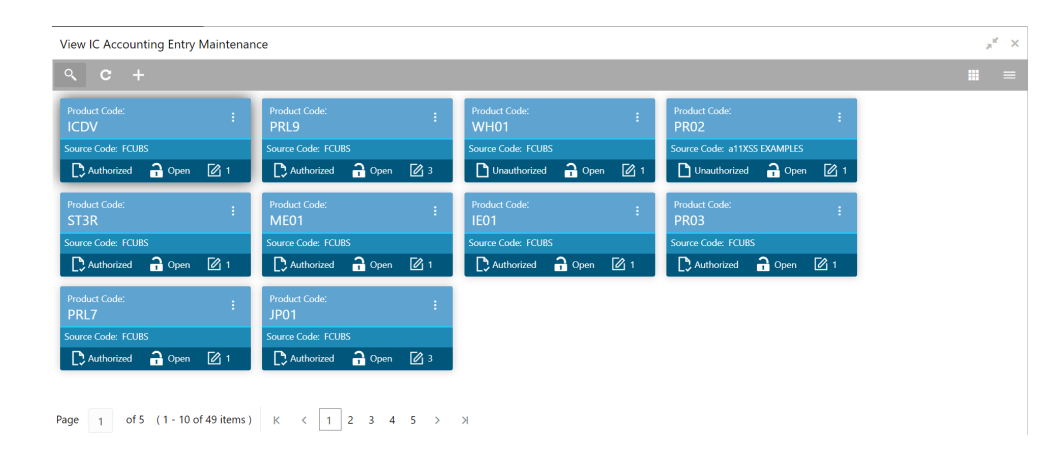

**Figure 1-17 View IC Accounting Entry Maintenance**

**Table 1-17 View IC Accounting Entry Maintenance - Field Description**

| Field                       | <b>Description</b>                                                                                                    |  |  |  |  |  |  |
|-----------------------------|----------------------------------------------------------------------------------------------------|--|--|--|--|--|--|
| <b>Product Code</b>         | Displays the product code.                                                                                                    |  |  |  |  |  |  |
| <b>Source Code</b>          | Displays the source code.                                                                                                    |  |  |  |  |  |  |
| <b>Authorization Status</b> | Displays the authorization status of the record.<br>The available options are:<br><b>Authorized</b><br>Rejected<br><b>Unauthorized</b><br>٠ |  |  |  |  |  |  |

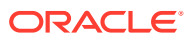

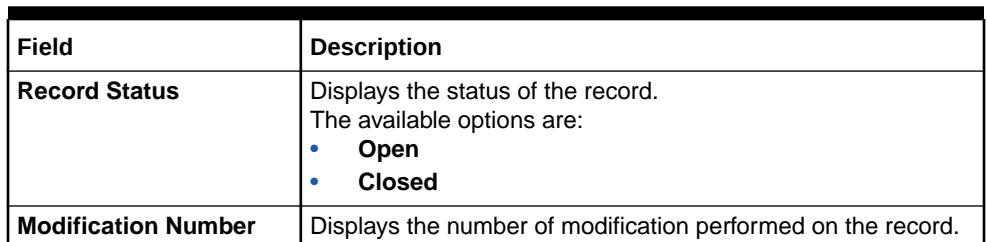

#### <span id="page-35-0"></span>**Table 1-17 (Cont.) View IC Accounting Entry Maintenance - Field Description**

## 1.8 Customer Interest Role to Head Mapping

This topic provides the information to configure and maintain the customer interest role to head mapping.

This topic contains the following subtopics:

- Create Customer Interest Role to Head Mapping This topic describes the systematic instructions to configure the customer interest role to head mapping details.
- [View Customer Interest Role to Head Mapping](#page-37-0) This topic describes the systematic instructions to view the list of configured customer interest role to head mapping.

### 1.8.1 Create Customer Interest Role to Head Mapping

This topic describes the systematic instructions to configure the customer interest role to head mapping details.

Specify **User ID** and **Password**, and login to **Home** screen.

- **1.** On **Home** screen, click **Interest and Charges**. Under **Interest and Charges**, click **Customer Interest Role to Head Mapping**.
- **2.** Under **Customer Interest Role to Head Mapping**, click **Create Customer Interest Role to Head Mapping**.

The **Create Customer Interest Role to Head Mapping** screen displays.

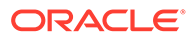

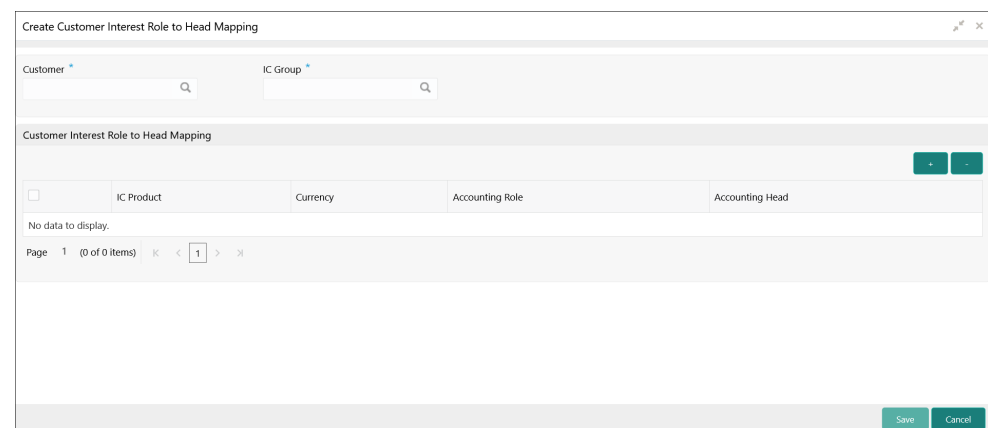

#### **Figure 1-18 Create Customer Interest Role to Head Mapping**

**3.** Specify the fields on **Create Customer Interest Role to Head Mapping** screen.

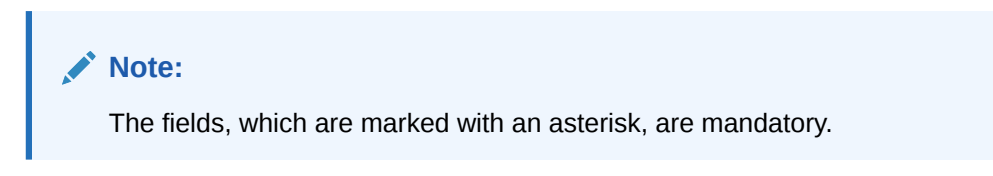

For more information on fields, refer to the field description table.

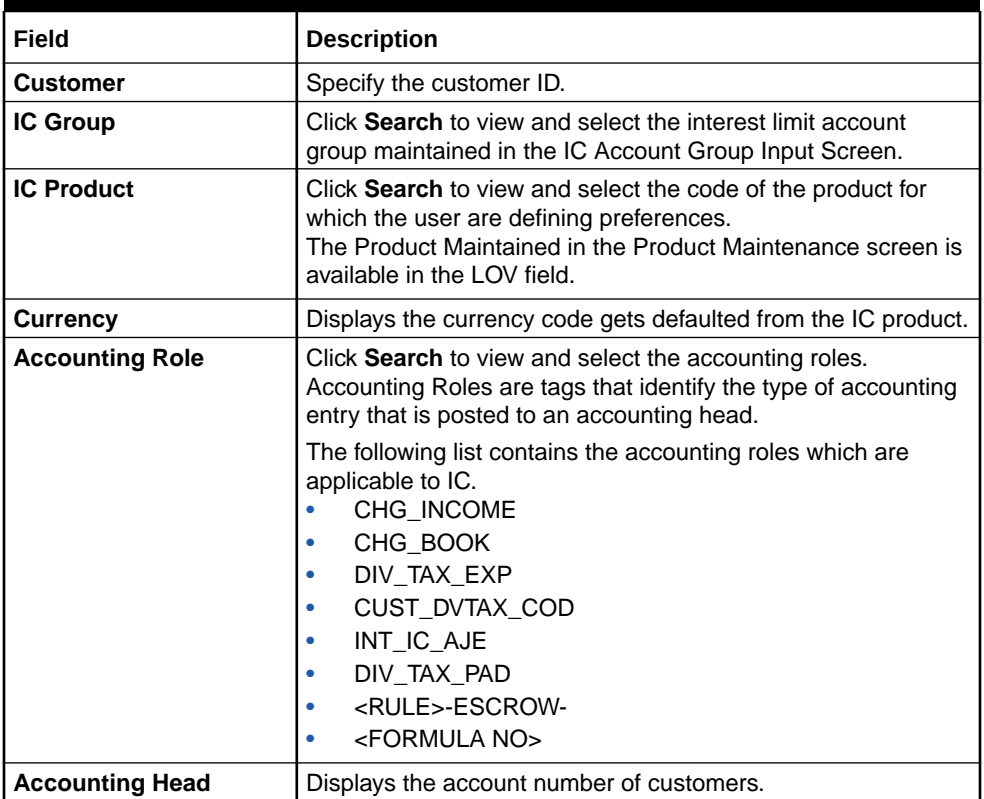

#### **Table 1-18 Create Customer Interest Role to Head Mapping - Field Description**

- <span id="page-37-0"></span>**4.** Click **+** to add IC product details.
- **5.** Click **-** to remove IC product details.
- **6.** Click **Save** to save the details.

The user can view the configured customer interest role to head mapping maintenance using **View Customer Interest Role to Head Mapping** screen.

### 1.8.2 View Customer Interest Role to Head Mapping

This topic describes the systematic instructions to view the list of configured customer interest role to head mapping.

Specify **User ID** and **Password**, and login to **Home** screen.

- **1.** On **Home** screen, click **Interest and Charges**. Under **Interest and Charges**, click **Customer Interest Role to Head Mapping**.
- **2.** Under **Customer Interest Role to Head Mapping**, click **View Customer Interest Role to Head Mapping**.

The **View Customer Interest Role to Head Mapping** screen displays.

#### **Figure 1-19 View Customer Interest Role to Head Mapping**

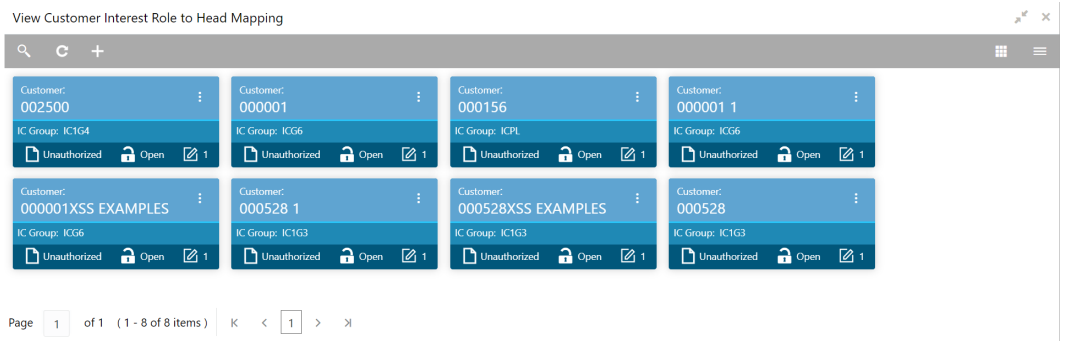

| Field                       | <b>Description</b>                                                                                                    |
|-----------------------------|----------------------------------------------------------------------------------------------------|
| <b>Customer</b>             | Displays the customer ID.                                                                                                    |
| <b>IC Group</b>             | Displays the IC group.                                                                                                    |
| <b>Authorization Status</b> | Displays the authorization status of the record.<br>The available options are:<br>Authorized<br>٠<br><b>Rejected</b><br>۰<br>Unauthorized<br>۰ |
| <b>Record Status</b>        | Displays the status of the record.<br>The available options are:<br>Open<br>٠<br><b>Closed</b><br>۰                                            |

**Table 1-19 View Customer Interest Role to Head Mapping - Field Description**

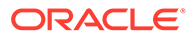

**Table 1-19 (Cont.) View Customer Interest Role to Head Mapping - Field Description**

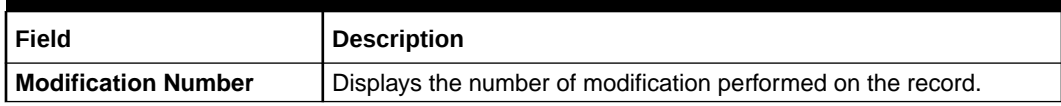

## <span id="page-38-0"></span>1.9 IC Rate Code Maintenance

This topic provides the information to configure and maintain IC rate code.

This topic contains the following subtopics:

- Create IC Rate Code Maintenance This topic describes the systematic instructions to configure the IC rate code maintenance details.
- [View IC Rate Code Maintenance](#page-39-0) This topic describes the systematic instructions to view the list of configured rate code details.

### 1.9.1 Create IC Rate Code Maintenance

This topic describes the systematic instructions to configure the IC rate code maintenance details.

Specify **User ID** and **Password**, and login to **Home** screen.

- **1.** On **Home** screen, click **Interest and Charges**. Under **Interest and Charges**, click **IC Rate Code Maintenance**.
- **2.** Under **IC Rate Code Maintenance**, click **Create IC Rate Code Maintenance**.

The **Create IC Rate Code Maintenance** screen displays.

**Figure 1-20 Create IC Rate Code Maintenance**

| Create IC Rate code Maintenance                 | $\boldsymbol{\mu}^{\text{eff}}=\boldsymbol{\mathsf{X}}$ . |
|-------------------------------------------------|-----------------------------------------------------------|
| Rate Code                                       | Rate Code Description                                     |
| <b>Branch Restrictions</b><br>Disallow<br>Allow | -400                                                      |
| lo.                                             | Branch Code                                               |
| No data to display.                             |                                                           |
| Page $1$ (0 of 0 items) $K \leq 1$ > >          |                                                           |
|                                                 |                                                           |
|                                                 |                                                           |
|                                                 |                                                           |
|                                                 |                                                           |
|                                                 | Cancel<br>Save                                            |

**3.** Specify the fields on **Create IC Rate Code Maintenance** screen.

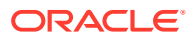

<span id="page-39-0"></span>**Note:**

The fields, which are marked with an asterisk, are mandatory.

For more information on fields, refer to the field description table.

**Table 1-20 Create IC Rate Code Maintenance - Field Description**

| Field                        | <b>Description</b>                                                                                                    |  |  |  |  |  |  |
|------------------------------|----------------------------------------------------------------------------------------------------|--|--|--|--|--|--|
| <b>Rate Code</b>             | Specify the rate code.<br>Each IC rate code is defined by an alphanumeric code. Effective<br>rates are maintained for the rate code which is then linked to a<br>product. When a contract is processed, the rates maintained for the<br>rate code (with the effective date) linked to the product is applied on<br>the contract, some of which can be changed.                                                           |  |  |  |  |  |  |
| <b>Rate Code Description</b> | Specify the rate code description.                                                                                                    |  |  |  |  |  |  |
| <b>Branch Restrictions</b>   | Select the restrictions to maintain the IC rates for a branch is<br>subject to whether maintenance of IC Rates is allowed for the<br>branch and also whether the rate code for which attributes are being<br>defined is allowed for the branch.<br>The available options are:<br><b>Allow</b><br>٠<br><b>Disallow</b><br>٠                                                                                               |  |  |  |  |  |  |
|                              | The user can maintain a list of allowed branches (that is, the rate<br>code is available for use in the allowed list of branches) or<br>disallowed branches (the rate code will not be available for use in<br>the branches in the disallowed list). To recall, the IC rates for the<br>code are maintained in the Interest and Charges Rates<br>Maintenance screen for a rate code, branch and currency<br>combination. |  |  |  |  |  |  |
| <b>Branch Code</b>           | Click Search button to view and select the branch code to maintain<br>a rate code for a specific branch.                                                                                                    |  |  |  |  |  |  |

**4.** Click **Save** to save the details.

The user can view the configured IC rate code maintenance using **View IC Rate Code Maintenance** screen.

### 1.9.2 View IC Rate Code Maintenance

This topic describes the systematic instructions to view the list of configured rate code details.

Specify **User ID** and **Password**, and login to **Home** screen.

- **1.** On **Home** screen, click **Interest and Charges**. Under **Interest and Charges**, click **IC Rate Code Maintenance**.
- **2.** Under **IC Rate Code Maintenance**, click **View IC Rate Code Maintenance**.

The **View IC Rate Code Maintenance** screen displays.

| <b>Rate Code:</b><br>ICL <sub>2</sub>  | ÷ | <b>Rate Code:</b><br>RATE7         |  | <b>Rate Code:</b><br>RATE4        |    | <b>Rate Code:</b><br>RATE3             |  |  |
|----------------------------------------|---|------------------------------------|--|-----------------------------------|----|----------------------------------------|--|--|
| <b>Branch Restrictions: Allow</b>      |   | <b>Branch Restrictions: Allow</b>  |  | <b>Branch Restrictions: Allow</b> |    | <b>Branch Restrictions: Allow</b>      |  |  |
| $\Box$ Authorized $\Box$ Open $\Box$ 2 |   | Authorized <b>a</b> Open [2] 1     |  | Authorized <b>a</b> Open [2] 2    |    | $\Box$ Authorized $\Box$ Open $\Box$ 3 |  |  |
| <b>Rate Code:</b><br>IC <sub>1</sub> S | ÷ | <b>Rate Code:</b><br>RATE60        |  | <b>Rate Code:</b><br><b>VBNM</b>  |    | <b>Rate Code:</b><br>RATE <sub>2</sub> |  |  |
| <b>Branch Restrictions: Allow</b>      |   | <b>Branch Restrictions: Allow</b>  |  | <b>Branch Restrictions: Allow</b> |    | <b>Branch Restrictions: Allow</b>      |  |  |
| Authorized <b>a</b> Open [2] 1         |   | □ Authorized • Open Ø 3            |  | Authorized Open                   | ■1 | □ Authorized • Open ② 3                |  |  |
| <b>Rate Code:</b><br>RATE5             | ÷ | <b>Rate Code:</b><br><b>JRATE2</b> |  |                                   |    |                                        |  |  |
| <b>Branch Restrictions: Allow</b>      |   | <b>Branch Restrictions: Allow</b>  |  |                                   |    |                                        |  |  |
| Authorized <b>a</b> Open [2] 1         |   | Authorized a Open 21               |  |                                   |    |                                        |  |  |

<span id="page-40-0"></span>**Figure 1-21 View IC Rate Code Maintenance**

For more information on fields, refer to the field description table.

| Field                       | <b>Description</b>                                                                                                    |
|-----------------------------|----------------------------------------------------------------------------------------------------|
| <b>Rate Code</b>            | Displays the rate code.                                                                                                    |
| <b>Branch Restrictions</b>  | Displays the branch restrictions.                                                                                                    |
| <b>Authorization Status</b> | Displays the authorization status of the record.<br>The available options are:<br>Authorized<br>٠<br><b>Rejected</b><br>٠<br><b>Unauthorized</b><br>٠ |
| <b>Record Status</b>        | Displays the status of the record.<br>The available options are:<br>Open<br><b>Closed</b><br>٠                                                        |
| <b>Modification Number</b>  | Displays the number of modification performed on the record.                                                                                          |

**Table 1-21 View IC Rate Code Maintenance - Field Description**

## 1.10 Rate Input Maintenance

This topic provides the information to configure and maintain the rate input.

This topic contains the following subtopics:

• [Create Rate Input Maintenance](#page-41-0)

This topic describes the systematic instructions to configure the rate input maintenance details.

• [View Rate Input Maintenance](#page-42-0) This topic describes the systematic instructions to view the list of configured rate input maintenance details.

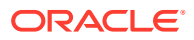

### <span id="page-41-0"></span>1.10.1 Create Rate Input Maintenance

This topic describes the systematic instructions to configure the rate input maintenance details.

Specify **User ID** and **Password**, and login to **Home** screen.

- **1.** On **Home** screen, click **Interest and Charges**. Under **Interest and Charges**, click **Rate Input Maintenance**.
- **2.** Under **Rate Input Maintenance**, click **Create Rate Input Maintenance**.

The **Create Rate Input Maintenance** screen displays.

**Figure 1-22 Create Rate Input Maintenance**

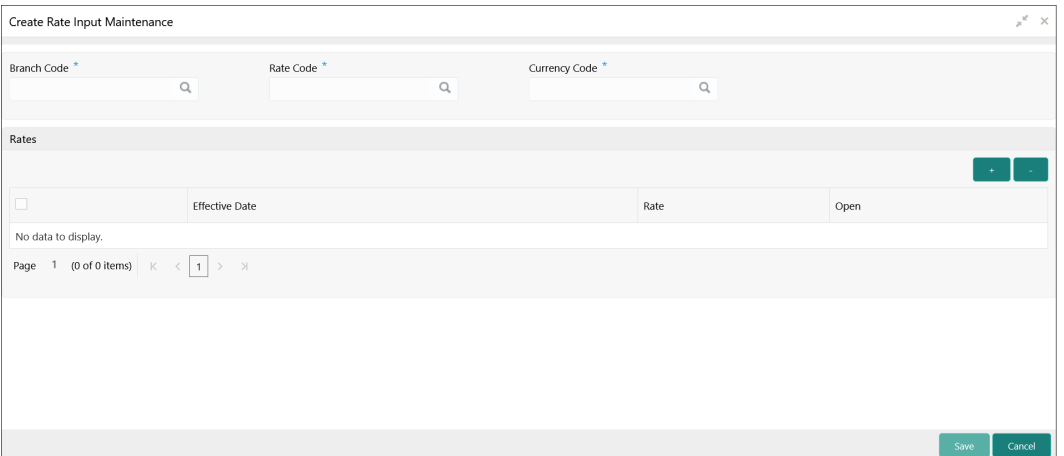

**3.** Specify the fields on **Create Rate Input Maintenance** screen.

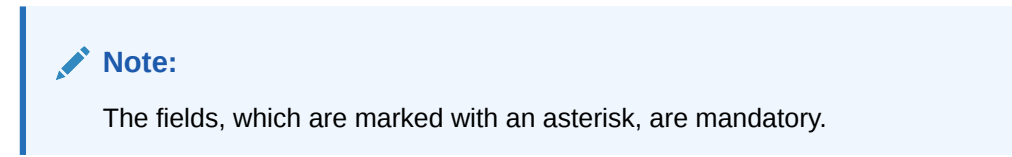

**Table 1-22 Create Rate Input Maintenance - Field Description**

| Field              | <b>Description</b>                                                                                                    |
|--------------------|----------------------------------------------------------------------------------------------------|
| <b>Branch Code</b> | Click Search icon to view and select the branch code to maintain<br>the IC rates for the rate code from the head office branch.<br>The user can select the branch for which the attributes are being<br>defined. |

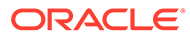

| Field                 | <b>Description</b>                                                                                                    |
|-----------------------|----------------------------------------------------------------------------------------------------|
| Rate code             | Click Search icon to view and select the rate code for which the<br>effective rates are being maintained.<br>Each IC Rate Code is defined by an alphanumeric code. Effective<br>rates are maintained for the rate code, which is then linked to a<br>product. When a contract is processed, the rates maintained for the<br>rate code (with the effective date) linked to the product will be<br>applied on the contract, some of which can be changed.<br>To recall, the IC Rate Codes are maintained in the IC Rate Code<br>maintenance. |
| <b>Currency Code</b>  | Click Search icon to view and select the currency code for which<br>the rates are being maintained.<br>In Rates Maintenance screen, the user define the rates for each<br>rate code, branch and currency combination.                                                                                                    |
| <b>Effective Date</b> | Select the effective date of a record on which a record takes effect.<br>Each rate that you maintain for a Rate Code, Branch, and Currency<br>combination should have an <b>Effective Date</b> associated with it.                                                                                                    |
| Rate                  | Specify the rates for the selected IC rate code.                                                                                                    |
| Open                  | Select the toggle whether it should be open or closed.                                                                                                    |

<span id="page-42-0"></span>**Table 1-22 (Cont.) Create Rate Input Maintenance - Field Description**

- **4.** Click **+** to add rate details.
- **5.** Click **-** to remove rate details.
- **6.** Click **Save** to save the details.

The user can view the configured rate input maintenance using **View Rate Input Maintenance** screen.

### 1.10.2 View Rate Input Maintenance

This topic describes the systematic instructions to view the list of configured rate input maintenance details.

Specify **User ID** and **Password**, and login to **Home** screen.

- **1.** On **Home** screen, click **Interest and Charges**. Under **Interest and Charges**, click **Rate Input Maintenance**.
- **2.** Under **Rate Input Maintenance**, click **View Rate Input Maintenance**.

The **View Rate Input Maintenance** screen displays.

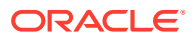

<span id="page-43-0"></span>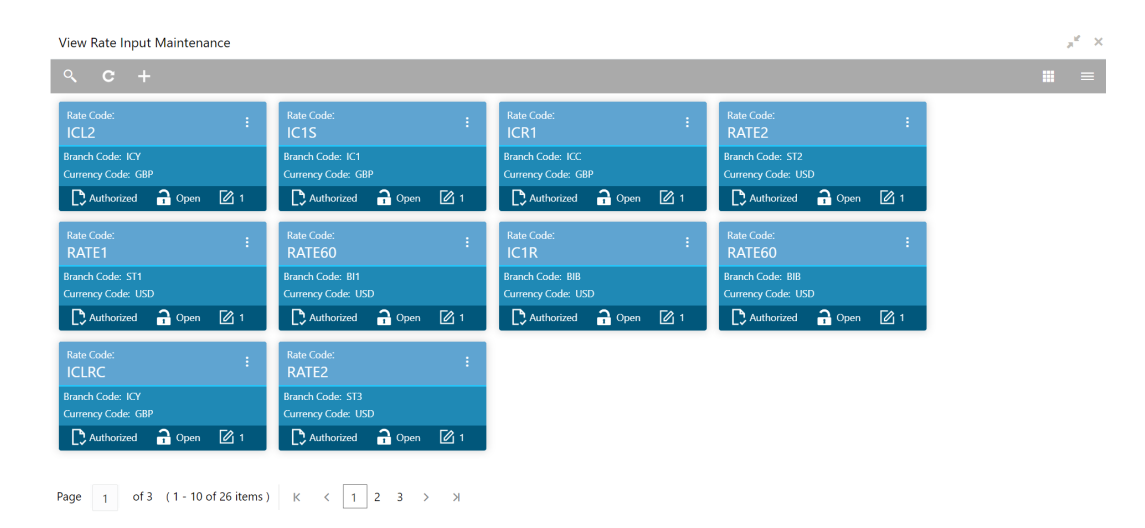

**Figure 1-23 View Rate Input Maintenance**

For more information on fields, refer to the field description table.

| Field                       | <b>Description</b>                                                                                                    |
|-----------------------------|----------------------------------------------------------------------------------------------------|
| <b>Rate Code</b>            | Displays the rate code.                                                                                                    |
| <b>Branch Code</b>          | Displays the branch code.                                                                                                    |
| <b>Currency Code</b>        | Displays the currency code.                                                                                                    |
| <b>Authorization Status</b> | Displays the authorization status of the record.<br>The available options are:<br>Authorized<br>٠<br><b>Rejected</b><br>٠<br>Unauthorized<br>۰ |
| <b>Record Status</b>        | Displays the status of the record.<br>The available options are:<br>Open<br>٠<br><b>Closed</b><br>۰                                            |
| <b>Modification Number</b>  | Displays the number of modification performed on the record.                                                                                   |

**Table 1-23 View Rate Input Maintenance - Field Description**

## 1.11 Period Code Maintenance

This topic provides the information to configure and maintain the period code.

This topic contains the following subtopics:

- [Create Period Code Maintenance](#page-44-0) This topic describes the systematic instructions to configure the period code maintenance details.
- [View Period Code Maintenance](#page-45-0)

This topic describes the systematic instructions to view the list of configured period code maintenance details.

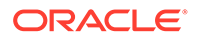

### <span id="page-44-0"></span>1.11.1 Create Period Code Maintenance

This topic describes the systematic instructions to configure the period code maintenance details.

Specify **User ID** and **Password**, and login to **Home** screen.

- **1.** On **Home** screen, click **Interest and Charges**. Under **Interest and Charges**, click **Period Code Maintenance**.
- **2.** Under **Period Code Maintenance**, click **Create Period Code Maintenance**.

The **Create Period Code Maintenance** screen displays.

**Figure 1-24 Create Period Code Maintenance**

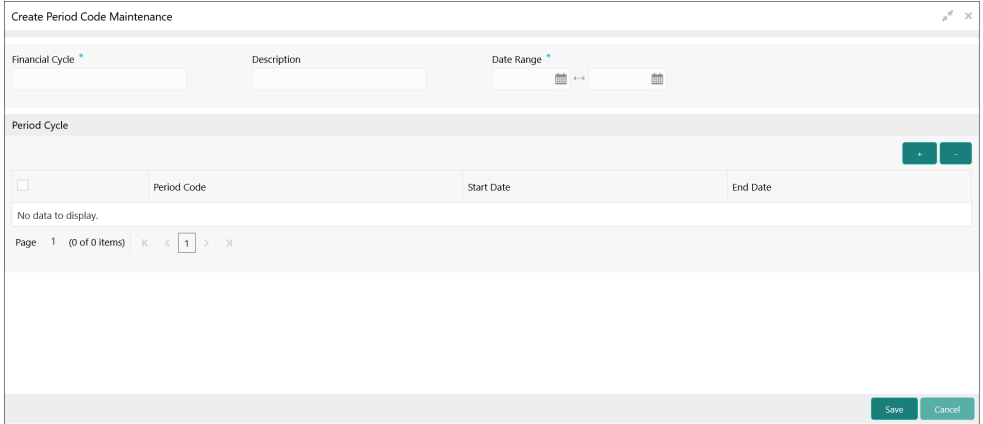

**3.** Specify the fields on **Create Period Code Maintenance** screen.

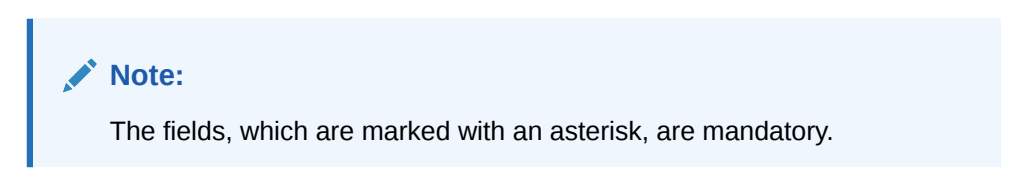

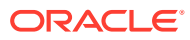

| <b>Field</b>           | <b>Description</b>                                                                                                    |
|------------------------|----------------------------------------------------------------------------------------------------|
| <b>Financial Cycle</b> | Specify the code for financial cycle.<br>It acts as an identifier for the cycle. For example, while posting<br>adjustments into a previous financial cycle, the user would identify<br>the year through this code.<br>Note:<br>The value should be maximum of 9 characters and<br>alphanumeric. |
| <b>Description</b>     | Specify the description for the financial cycle.                                                                                                    |
|                        | Note:<br>The value should be maximum of 35 characters and<br>alphanumeric.                                                                                                    |
| Date Range             | Select the first day and last day of the financial cycle.                                                                                                    |
| <b>Period Code</b>     | Specify the period code that identifies the accounting period.                                                                                                    |
|                        | Note:<br>The value should be maximum of 3 characters and<br>alphanumeric.                                                                                                    |
| <b>Start Date</b>      | Select the start date of the corresponding period.                                                                                                    |
| <b>End Date</b>        | Select the end date of the corresponding period.                                                                                                    |
|                        | Note:<br>The end date of a period should be always on a month<br>end.                                                                                                    |

<span id="page-45-0"></span>**Table 1-24 Create Period Code Maintenance - Field Description**

**4.** Click **Save** to save the details.

The user can view the configured period code maintenance using **View Period Code Maintenance** screen.

### 1.11.2 View Period Code Maintenance

This topic describes the systematic instructions to view the list of configured period code maintenance details.

Specify **User ID** and **Password**, and login to **Home** screen.

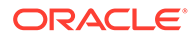

- <span id="page-46-0"></span>**1.** On **Home** screen, click **Interest and Charges**. Under **Interest and Charges**, click **Period Code Maintenance**.
- **2.** Under **Period Code Maintenance**, click **View Period Code Maintenance**.

The **View Period Code Maintenance** screen displays.

| View Period Code Maintenance             |                |    |                                   |                |                |                                   |                |    |                                   |                                                          |      |
|------------------------------------------|----------------|----|-----------------------------------|----------------|----------------|-----------------------------------|----------------|----|-----------------------------------|----------------------------------------------------------|------|
| $Q_{\rm c}$<br>$C +$                     |                |    |                                   |                |                |                                   |                |    |                                   |                                                          |      |
| Financial Cycle:<br>2020                 |                | Ŧ. | Financial Cycle:<br>111           |                |                | <b>Financial Cycle:</b><br>11     |                |    | <b>Financial Cycle:</b><br>FY2019 |                                                          |      |
| Description: FY 2020                     |                |    | <b>Description:</b>               |                |                | Description:                      |                |    | Description: FY2019               |                                                          |      |
| Authorized                               | $\bigcap$ Open | 23 | Unauthorized                      | $\bigcap$ Open | $\mathbb{Z}$ 1 | Unauthorized                      | $\bigcap$ Open | ■1 | Authorized                        | $\bigcap$ Open                                           | ■ 21 |
| <b>Financial Cycle:</b><br><b>FY2018</b> |                | ÷  | <b>Financial Cycle:</b><br>FY2021 |                | ÷              | <b>Financial Cycle:</b><br>FY2022 |                | ÷  | <b>Financial Cycle:</b><br>2021   |                                                          |      |
| Description: FY2018                      |                |    | Description: FY2021 Cycle         |                |                | Description: FY2022               |                |    | Description: FY 2021              |                                                          |      |
| Authorized                               | $\bigcap$ Open | ■1 | Authorized                        | $\bigcap$ Open | $\mathbb{Z}$ 1 | Authorized                        | $\bigcap$ Open | 2  | Authorized                        | $\bigcap_{n=1}^{\infty}$ Open $\bigcup_{n=1}^{\infty}$ 1 |      |

**Figure 1-25 View Period Code Maintenance**

For more information on fields, refer to the field description table.

| Field                       | <b>Description</b>                                                                                                    |
|-----------------------------|----------------------------------------------------------------------------------------------------|
| <b>Financial Cycle</b>      | Displays the financial cycle year.                                                                                            |
| <b>Description</b>          | Displays the description.                                                                                                    |
| <b>Authorization Status</b> | Displays the authorization status of the record.<br>The available options are:<br><b>Authorized</b><br>٠<br>Unauthorized<br>٠ |
| <b>Record Status</b>        | Displays the status of the record.<br>The available options are:<br>Open<br>٠<br><b>Rejected</b><br>٠<br><b>Closed</b><br>٠   |
| <b>Modification Number</b>  | Displays the number of modification performed on the record.                                                                  |

**Table 1-25 View Period Code Maintenance - Field Description**

## 1.12 Product UDE Limits

This topic provides the information to configure and maintain the product UDE limits.

This topic contains the following subtopics:

- **[Create Product UDE Limits](#page-47-0)** This topic describes the systematic instructions to configure the product UDE limits.
- **[View Product UDE Limits](#page-48-0)**

This topic describes the systematic instructions to view the list of configured product UDE limits.

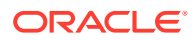

### <span id="page-47-0"></span>1.12.1 Create Product UDE Limits

This topic describes the systematic instructions to configure the product UDE limits.

Specify **User ID** and **Password**, and login to **Home** screen.

- **1.** On **Home** screen, click **Interest and Charges**. Under **Interest and Charges**, click **Product UDE Limits**.
- **2.** Under **Product UDE Limits**, click **Create Product UDE Limits**.

The **Create Product UDE Limits** screen displays.

**Figure 1-26 Create Product UDE Limits**

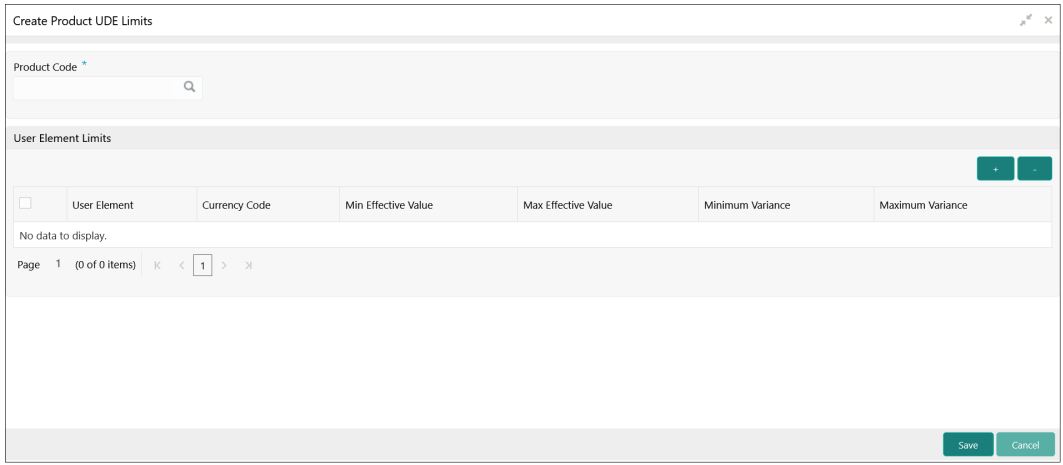

**3.** Specify the fields on **Create Product UDE Limits** screen.

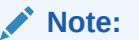

The fields, which are marked with an asterisk, are mandatory.

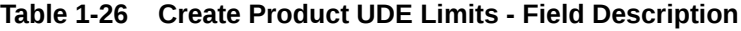

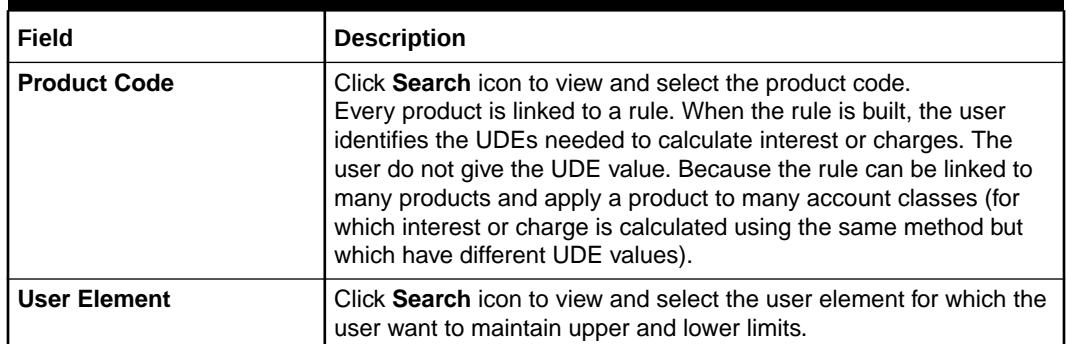

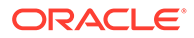

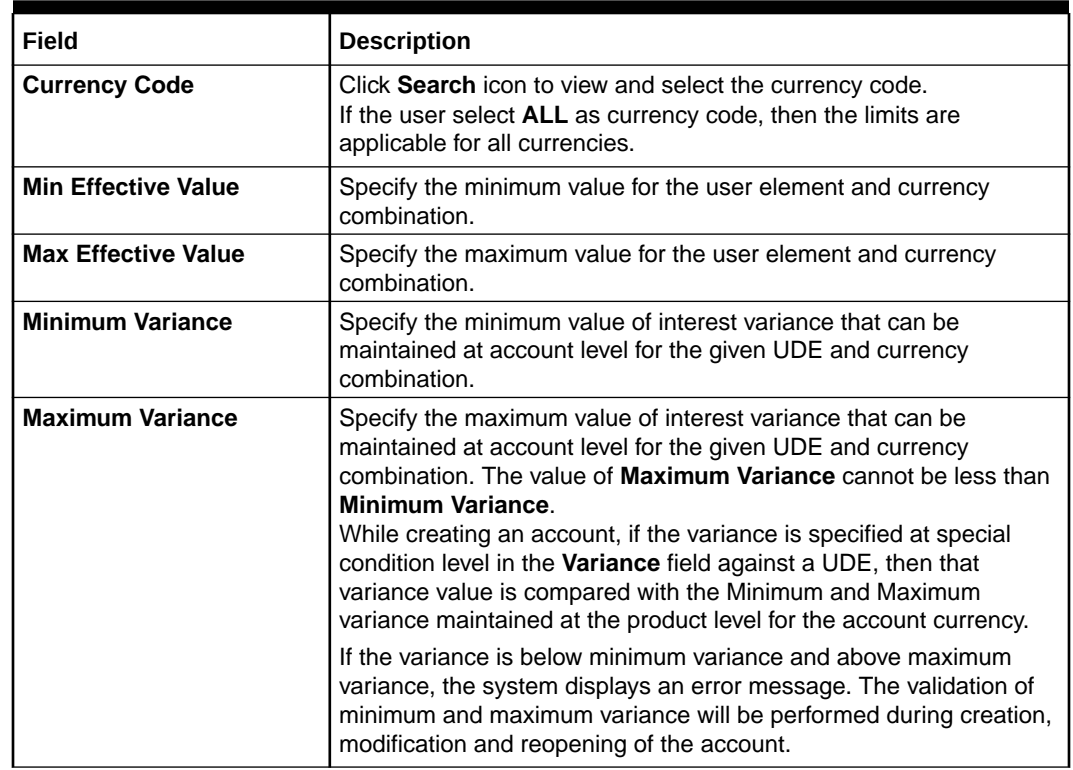

#### <span id="page-48-0"></span>**Table 1-26 (Cont.) Create Product UDE Limits - Field Description**

- **4.** Click **+** to add the new user element limits.
- **5.** Click **-** to remove the existing user element limits.
- **6.** Click **Save** to save the details.

The user can view the configured product UDE limits using **View Product UDE Limits** screen.

### 1.12.2 View Product UDE Limits

This topic describes the systematic instructions to view the list of configured product UDE limits.

Specify **User ID** and **Password**, and login to **Home** screen.

- **1.** On **Home** screen, click **Interest and Charges**. Under **Interest and Charges**, click **Product UDE Limits**.
- **2.** Under **Product UDE Limits**, click **View Product UDE Limits**.

The **View Product UDE Limits** screen displays.

**Figure 1-27 View Product UDE Limits**

| <b>Product Code:</b><br>÷ | Product Code:<br>÷<br>ICP3              | <b>Product Code:</b><br>- 11<br>ICP <sub>2</sub> |  |
|---------------------------|-----------------------------------------|--------------------------------------------------|--|
|                           | ■ Authorized ● Open 図 1                 | Unauthorized nopen 21                            |  |
|                           | <b>ACCC</b><br>□ Unauthorized a Open 21 |                                                  |  |

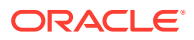

<span id="page-49-0"></span>For more information on fields, refer to the field description table.

| Field                       | <b>Description</b>                                                                                                    |
|-----------------------------|----------------------------------------------------------------------------------------------------|
| <b>Product Code</b>         | Displays the product code.                                                                                                    |
| <b>Authorization Status</b> | Displays the authorization status of the record.<br>The available options are:<br>Authorized<br><b>Rejected</b><br>٠<br>Unauthorized<br>٠ |
| <b>Record Status</b>        | Displays the status of the record.<br>The available options are:<br>Open<br><b>Closed</b><br>٠                                            |
| <b>Modification Number</b>  | Displays the number of modification performed on the record.                                                                              |

**Table 1-27 View Product UDE Limits - Field Description**

### 1.13 Interest History

This topic provides the information about the interest history for an account of the branch.

Interest History is a query screen that shows all the interest details of a particular account of the branch for the period mentioned.

This topic contains the following subtopics:

**Interest History Query** This topic describes the systematic instructions to display the interest history query details.

### 1.13.1 Interest History Query

This topic describes the systematic instructions to display the interest history query details.

Specify **User ID** and **Password**, and login to **Home** screen.

- **1.** On **Home** screen, click **Interest and Charges**. Under **Interest and Charges**, click **Interest History**.
- **2.** Under **Interest History**, click **Interest History Query**.

The **Interest History Query** screen displays.

#### Interest History Query Branch Code<sup>\*</sup> Date Range **Account Number**  $\hbox{\tt Q}$  $\Omega$  $\mathbb{R}$ m<sup>t</sup> **Interest Details** Start Date End Date Product Name Product Description Currency Gross Credit Interest Tax Deducted Net Credit Interest Debit Interest Last Accrual Date Liquidation Date No data to display Page 1 (0 of 0 items)  $\begin{array}{|l|c|c|c|c|}\n\hline\n1 & & \rightarrow & \rightarrow \end{array}$

#### **Figure 1-28 Interest History Query**

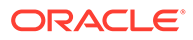

 $\mathbf{x}^{\mathbf{c}}$  .  $\mathbf{x}$ 

<span id="page-50-0"></span>**3.** Specify the fields on **Interest History Query** screen.

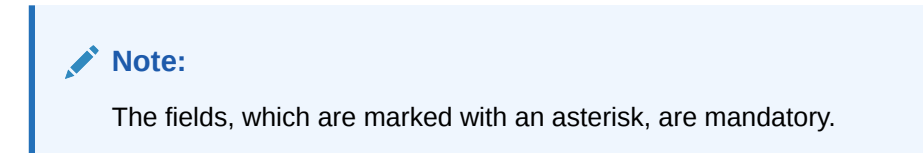

For more information on fields, refer to the field description table.

**Table 1-28 Interest History Query - Field Description**

| Field                 | <b>Description</b>                                                         |
|-----------------------|----------------------------------------------------------------------------|
| <b>Branch Code</b>    | Specify the branch code.                                                   |
| <b>Account Number</b> | Specify the account number.                                                |
| Date Range            | Specify the date range for which interest history details are<br>required. |

**4.** Click the **Search** button.

The **Interest Details** screen displays the interest history details. For more information on fields, refer to the field description table.

| Field                        | <b>Description</b>                  |
|------------------------------|-------------------------------------|
| <b>Start Date</b>            | Displays the start date.            |
| <b>End Date</b>              | Displays the end date.              |
| <b>Product Name</b>          | Displays the product name.          |
| <b>Product Description</b>   | Displays the product description.   |
| <b>Currency</b>              | Displays the currency.              |
| <b>Gross Credit Interest</b> | Displays the gross credit interest. |
| <b>Tax Deducted</b>          | Displays the tax deducted.          |
| <b>Net Credit Interest</b>   | Displays the net credit interest.   |
| <b>Debit Interest</b>        | Displays the debit interest.        |
| <b>Last Accrual Date</b>     | Displays the last accural date.     |
| <b>Liquidation Date</b>      | Displays the liquidation date.      |

**Table 1-29 Interest Details - Field Description**

**5.** Click **Clear** button to clear the data for a fresh search if required.

### 1.14 Charge Product Preferences

This topic provides the information to configure and maintain the charge product preferences.

Charge Product Preferences is a screen for maintaining charge preferences for a particular product. Based on the parameters set on the screen, the charge will be collected from the account. In the Charge Product Preferences screen, you can link a product to an account class, you can also specify different charge values for each account class and currency combination. When defining your preferences for a Charge product, you can opt to levy the charge on the basis of either slab/tier.Periodicity,

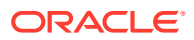

<span id="page-51-0"></span>Charge Tracking Preferences, Account Details, and Amount Details can be given on the screen.

This topic contains the following subtopics:

- Create Charge Product Preferences This topic describes the systematic instructions to create charge product preferences.
- [View Charge Product Preferences](#page-54-0) This topic describes the systematic instructions to view charge product preferences.

### 1.14.1 Create Charge Product Preferences

This topic describes the systematic instructions to create charge product preferences.

Specify **User ID** and **Password**, and login to **Home** screen.

- **1.** On **Home** Screen, click **Interest and Charges**. Under **Interest and Charges** , click **Charge Product Preferences**.
- **2.** Under **Charge Product Preferences**, click **Create Charge Product Preferences**.

The **Create Charge Product Preferences** screen displays.

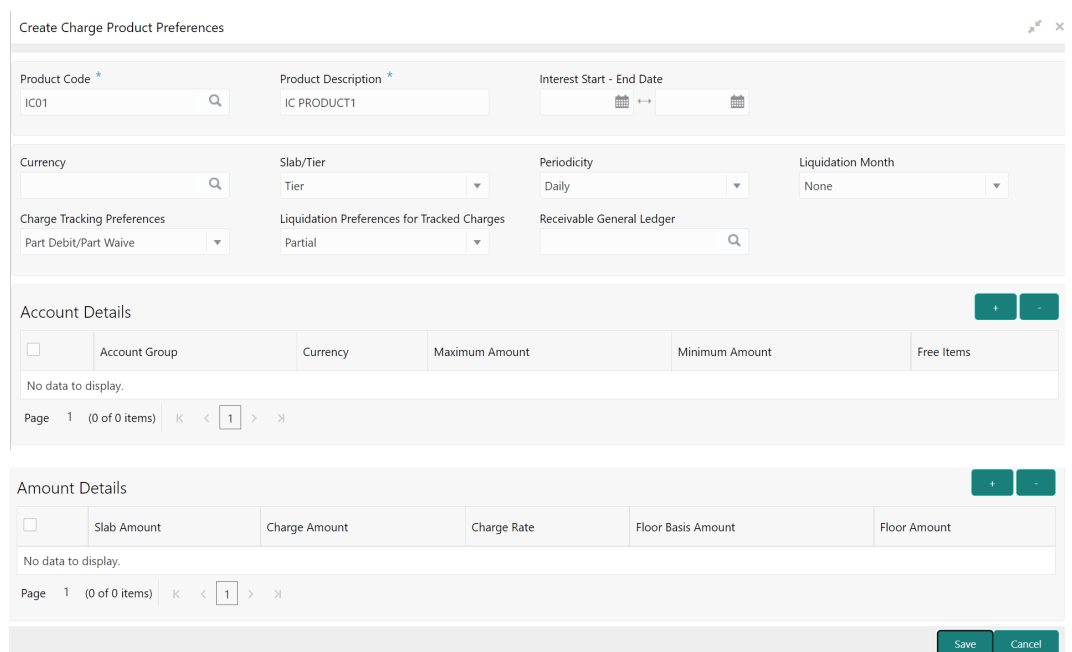

#### **Figure 1-29 Create Charge Product Preferences**

**3.** Specify the fields on **Create Charge Product Preferences** screen.

#### **Note:**

The fields, which are marked with an asterisk, are mandatory.

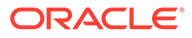

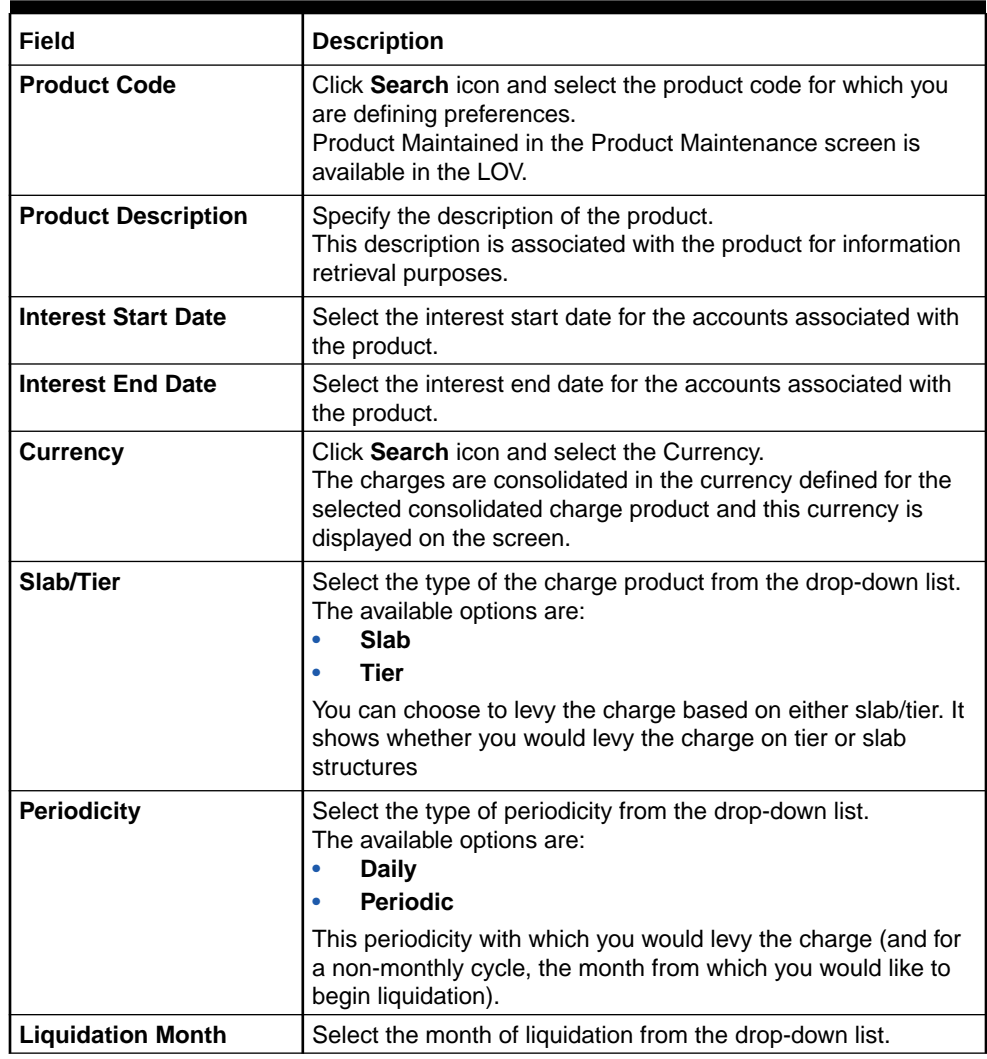

#### **Table 1-30 Create Charge Product Preferences - Field Description**

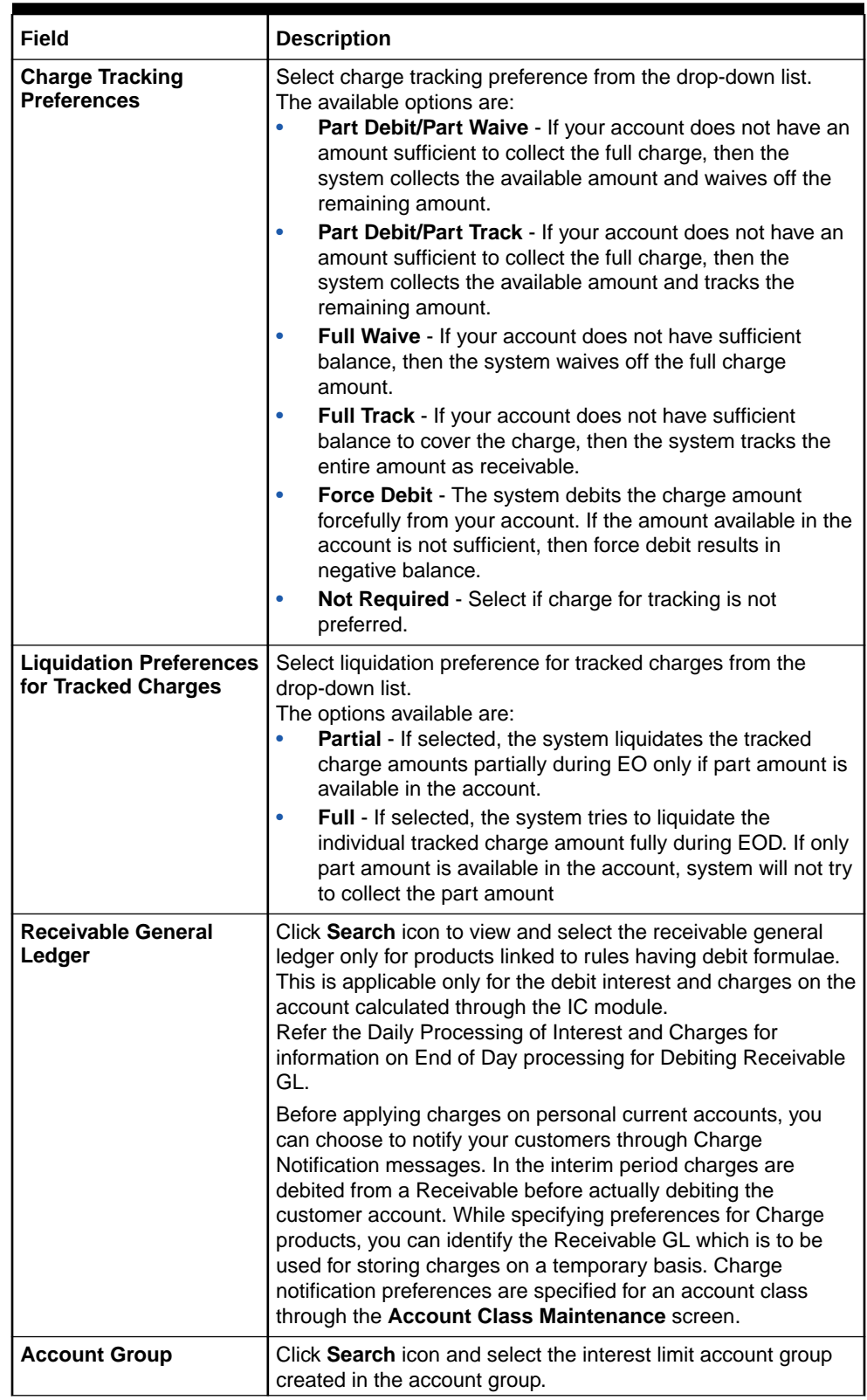

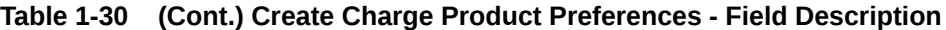

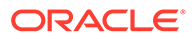

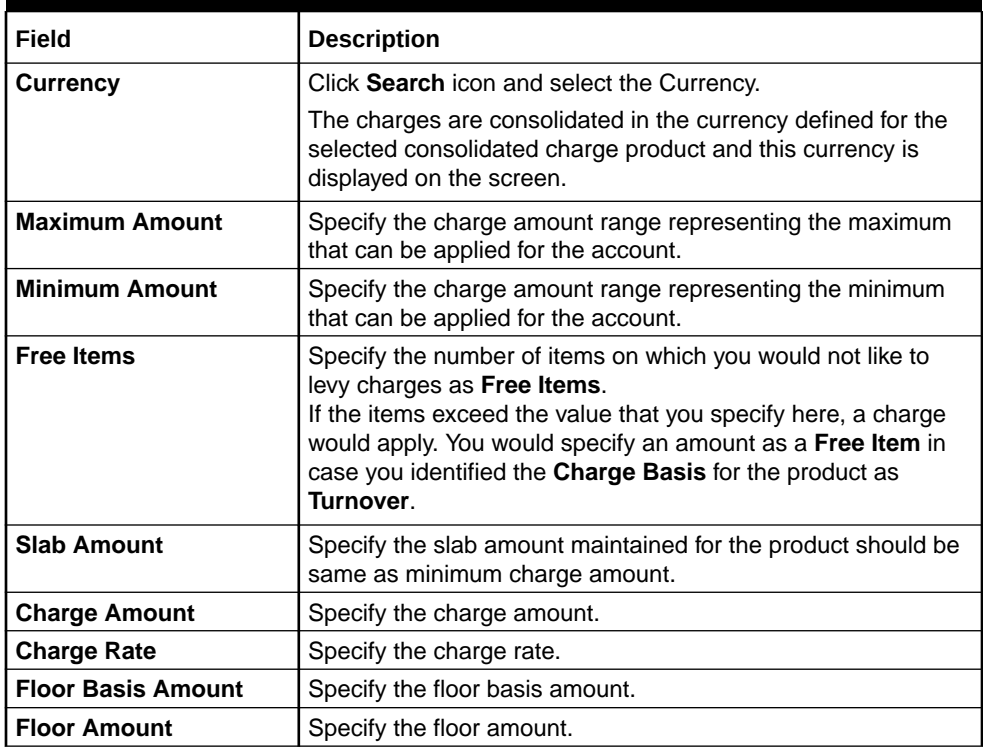

#### <span id="page-54-0"></span>**Table 1-30 (Cont.) Create Charge Product Preferences - Field Description**

- **4.** Click **+** to add the account and amount details.
- **5.** Click **-** to remove the existing account and amount details.
- **6.** Click **Save** to save the details.

The user can view the configured charge product preferences using **View Charge Product Preferences** screen.

### 1.14.2 View Charge Product Preferences

This topic describes the systematic instructions to view charge product preferences.

Specify **User ID** and **Password**, and login to **Home** screen.

- **1.** On **Home** Screen, click **Interest and Charges**. Under **Interest and Charges** , click **Charge Product Preferences**.
- **2.** Under **Charge Product Preferences**, click **View Charge Product Preferences**.

The **View Charge Product Preferences** screen displays.

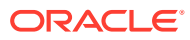

| $Q_{\rm{max}}$<br>$C +$                        |                                      |                                                |                                          |  |
|------------------------------------------------|--------------------------------------|------------------------------------------------|------------------------------------------|--|
|                                                |                                      |                                                |                                          |  |
| <b>Product Code:</b><br>÷<br>ICP1              | <b>Product Code:</b><br>÷<br>CRL1    | <b>Product Code:</b><br><b>DH01</b>            | <b>Product Code:</b><br>IE03             |  |
| Authorized <b>C</b> Open<br>2                  | Authorized<br>$Q$ Open $\boxtimes$ 1 | Authorized<br>$\bigcap$ Open<br>$\mathbb{Z}$ 1 | ■ Authorized a Open Ø 1                  |  |
|                                                |                                      |                                                |                                          |  |
| <b>Product Code:</b><br>÷.<br>VUB <sub>1</sub> | <b>Product Code:</b><br><b>PR03</b>  | Product Code:<br>ICP4                          | <b>Product Code:</b><br>÷<br><b>WP01</b> |  |
| □ Authorized • Open Ø 1                        | □ Authorized • Open Ø 1              | ■ Authorized ■ Open 図 1                        | Authorized <b>a</b> Open [2] 1           |  |
| <b>Product Code:</b>                           | <b>Product Code:</b>                 |                                                |                                          |  |
| ÷<br><b>DR02</b>                               | JP <sub>02</sub>                     |                                                |                                          |  |
| □ Authorized • Open Ø 1                        | Unauthorized no Open 2 2             |                                                |                                          |  |
|                                                |                                      |                                                |                                          |  |

<span id="page-55-0"></span>**Figure 1-30 View Charge Product Preferences**

For more information on fields, refer to the field description table.

| Field                       | <b>Description</b>                                                                                                    |
|-----------------------------|----------------------------------------------------------------------------------------------------|
| <b>Product Code</b>         | Displays the product code.                                                                                                    |
| <b>Authorization Status</b> | Displays the authorization status of the record.<br>The available options are:<br>Authorized<br><b>Rejected</b><br>Unauthorized<br>٠ |
| <b>Record Status</b>        | Displays the status of the record.<br>The available options are:<br>Open<br><b>Closed</b><br>٠                                       |
| <b>Modification Number</b>  | Displays the number of modification performed on the record.                                                                         |

**Table 1-31 View Charge Product Preferences - Field Description**

## 1.15 Account Destination Source Mapping

This topic provides the information to configure and maintain the account destination source mapping.

Handoff of source code to destination source code can be maintained using the Account Destination Source Mapping screen.

This topic contains the following subtopics:

- [Create Account Destination Source Mapping](#page-56-0) This topic describes the systematic instructions to create account destination source mapping.
- [View Account Destination Source Mapping](#page-57-0) This topic describes the systematic instructions to view account destination source mapping.

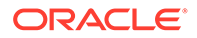

### <span id="page-56-0"></span>1.15.1 Create Account Destination Source Mapping

This topic describes the systematic instructions to create account destination source mapping.

Specify **User ID** and **Password**, and login to **Home** screen.

- **1.** On **Home** Screen, click **Interest and Charges**. Under **Interest and Charges** , click **Account Destination Source Mapping**.
- **2.** Under **Account Destination Source Mapping**, click **Create Account Destination Source Mapping**.

The **Create Account Destination Source Mapping** screen displays.

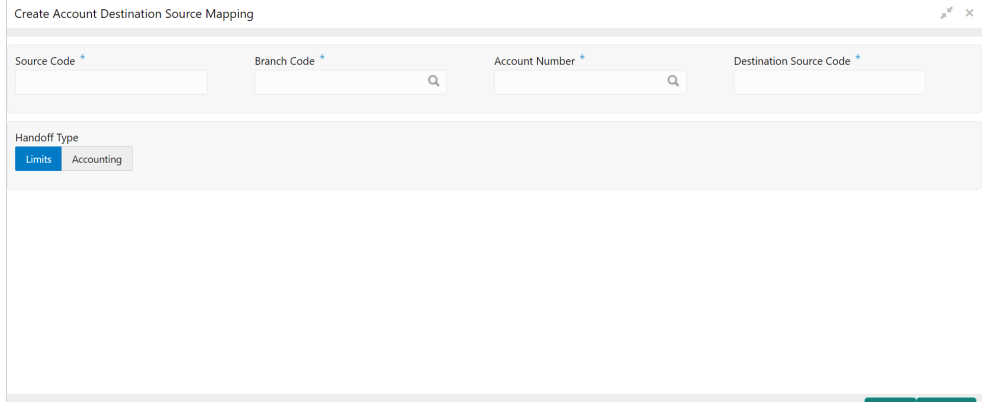

#### **Figure 1-31 Create Account Destination Source Mapping**

**3.** Specify the fields on **Create Account Destination Source Mapping** screen.

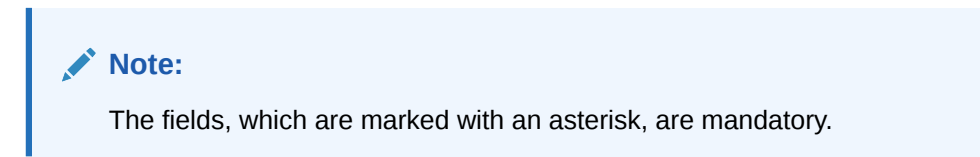

For more information on fields, refer to the field description table.

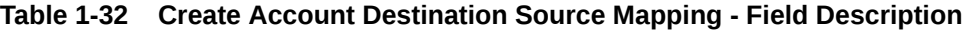

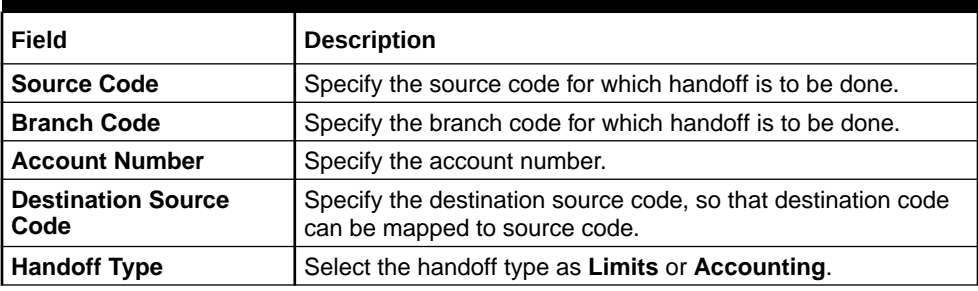

**4.** Click **Save** to save the details.

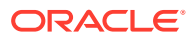

The user can view the configured account destination source mapping using **View Account Destination Source Mapping screen.** 

### <span id="page-57-0"></span>1.15.2 View Account Destination Source Mapping

This topic describes the systematic instructions to view account destination source mapping.

Specify **User ID** and **Password**, and login to **Home** screen.

- **1.** On **Home** Screen, click **Interest and Charges**. Under **Interest and Charges** , click **Account Destination Source Mapping**.
- **2.** Under **Account Destination Source Mapping**, click **View Account Destination Source Mapping**.

The **View Account Destination Source Mapping** screen displays.

| <b>View Account Destination Source Mapping</b>                              |                                                              |                                                             |                                                          |                                                             |                                                              |                                                             |   |
|-----------------------------------------------------------------------------|--------------------------------------------------------------|-------------------------------------------------------------|----------------------------------------------------------|-------------------------------------------------------------|--------------------------------------------------------------|-------------------------------------------------------------|---|
| $C +$<br>$\alpha$                                                           |                                                              |                                                             |                                                          |                                                             |                                                              |                                                             | ш |
| <b>Destination Source:</b><br><b>B1</b>                                     | <b>Destination Source:</b><br><b>B1</b>                      |                                                             | <b>Destination Source:</b><br>B <sub>1</sub> A           |                                                             | <b>Destination Source:</b><br><b>B1</b>                      |                                                             |   |
| Account Number: 1122334455<br><b>Branch Code: AAA</b>                       | Account Number: 112334455<br><b>Branch Code: ABC</b>         |                                                             | Account Number: 1123344<br><b>Branch Code: ABC</b>       |                                                             | Account Number: 122334455<br><b>Branch Code: ABC</b>         |                                                             |   |
| □ Unauthorized • Open Ø 1                                                   | Unauthorized                                                 | $\bigcap_{n=1}^{\infty}$ Open $\bigcup_{n=1}^{\infty}$ 1    | Unauthorized nopen 21                                    |                                                             | Unauthorized Open 21                                         |                                                             |   |
| <b>Destination Source:</b><br><b>FCUBS</b>                                  | <b>Destination Source:</b><br><b>B1</b>                      |                                                             | <b>Destination Source:</b><br><b>B1</b>                  |                                                             | <b>Destination Source:</b><br><b>B1</b>                      |                                                             |   |
| <b>Account Number: JOHNSONCO7</b><br>Branch Code: 500                       | <b>Account Number: 1122334455</b><br><b>Branch Code: AAA</b> |                                                             | Account Number: GKMTEST123001<br><b>Branch Code: ABC</b> |                                                             | <b>Account Number: 1122334455</b><br><b>Branch Code: AAA</b> |                                                             |   |
| $\bigcap_{n=1}^{\infty}$ Open $\bigotimes_{n=1}^{\infty}$ 1<br>Unauthorized | Unauthorized                                                 | $\bigcap_{n=1}^{\infty}$ Open $\bigotimes_{n=1}^{\infty}$ 1 | Unauthorized                                             | $\bigcap_{n=1}^{\infty}$ Open $\bigotimes_{n=1}^{\infty}$ 1 | Unauthorized                                                 | $\bigcap_{n=1}^{\infty}$ Open $\bigotimes_{n=1}^{\infty}$ 1 |   |
| <b>Destination Source:</b><br><b>DK23</b>                                   | <b>Destination Source:</b><br>aaaaa                          |                                                             |                                                          |                                                             |                                                              |                                                             |   |
| <b>Account Number: JOHNSONCO7</b><br>Branch Code: 500                       | <b>Account Number: JOHNSONEL7</b><br><b>Branch Code: ABC</b> |                                                             |                                                          |                                                             |                                                              |                                                             |   |
| Unauthorized no Open 21                                                     | Unauthorized nopen 21                                        |                                                             |                                                          |                                                             |                                                              |                                                             |   |

**Figure 1-32 View Account Destination Source Mapping**

| Field                          | <b>Description</b>                                                                                                    |
|--------------------------------|----------------------------------------------------------------------------------------------------|
| <b>Destination Source Code</b> | Displays the destination source code.                                                                                                    |
| <b>Account Number</b>          | Displays the account number.                                                                                                    |
| <b>Branch Code</b>             | Displays the branch code.                                                                                                    |
| <b>Authorization Status</b>    | Displays the authorization status of the record.<br>The available options are:<br><b>Authorized</b><br><b>Rejected</b><br>٠<br><b>Unauthorized</b> |

**Table 1-33 View Account Destination Source Mapping - Field Description**

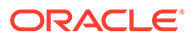

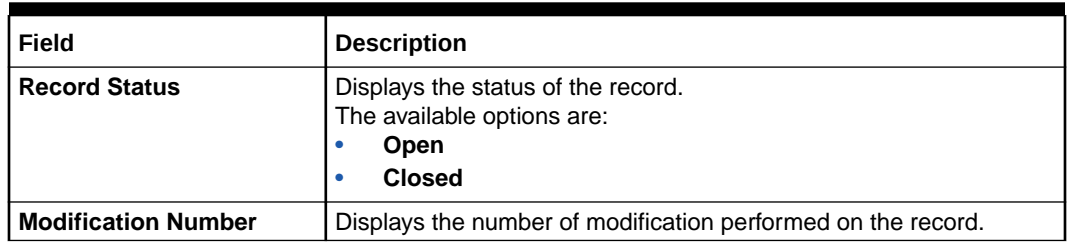

#### <span id="page-58-0"></span>**Table 1-33 (Cont.) View Account Destination Source Mapping - Field Description**

### 1.16 External Handoff

This topic provides the information to configure and maintain the external handoff.

The Users can perform handoff post EOD using the External Handoff Processing screen. The Handoff is done through API. By executing handoff GL entries like accruals will be posted to the GL source system.

This topic contains the following subtopics:

**External Handoff Processing** 

This topic describes the systematic instructions to execute external handoff processing.

### 1.16.1 External Handoff Processing

This topic describes the systematic instructions to execute external handoff processing.

Specify **User ID** and **Password**, and login to **Home** screen.

- **1.** On **Home** Screen, click **Interest and Charges**. Under **Interest and Charges** , click **External Handoff**.
- **2.** Under **External Handoff**, click **External Handoff Processing**.

The **External Handoff Processing** screen displays.

#### **Figure 1-33 External Handoff Processing**

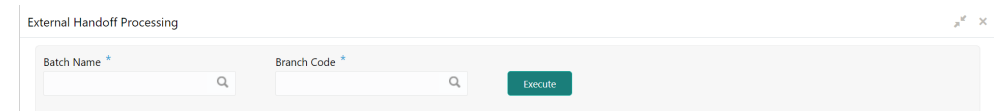

**3.** Specify the fields on **External Handoff Processing** screen.

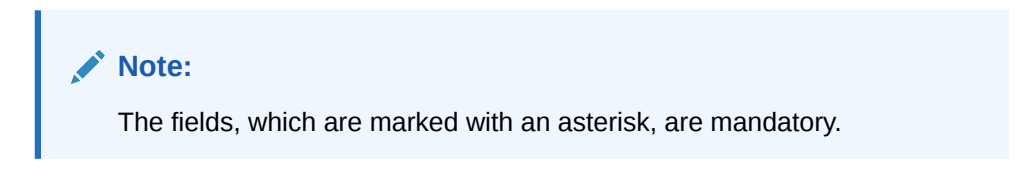

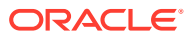

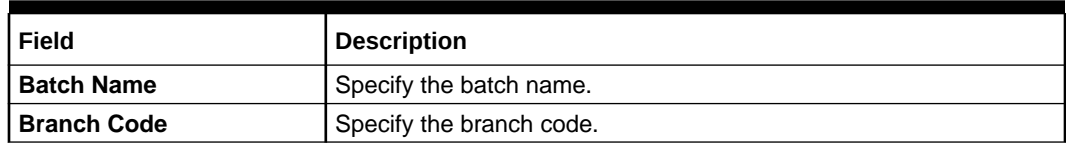

#### <span id="page-59-0"></span>**Table 1-34 External Handoff Processing - Field Description**

**4.** Click **Execute** button.

The GL entries like accruals will be posted to the GL source system.

### 1.17 External Service Parameters

This topic provides the information to configure and maintain the external service parameters.

This screen is used to maintain external services and external handoff-related parameters.

This topic contains the following subtopics:

- Create External Service Parameters This topic describes the systematic instructions to create external service parameters.
- [View External Service Parameters](#page-60-0) This topic describes the systematic instructions to view account destination source mapping.

### 1.17.1 Create External Service Parameters

This topic describes the systematic instructions to create external service parameters.

Specify **User ID** and **Password**, and login to **Home** screen.

- **1.** On **Home** Screen, click **Interest and Charges**. Under **Interest and Charges** , click **External Service Parameters**.
- **2.** Under **External Service Parameters**, click **Create External Service Parameters**.

The **Create External Service Parameters** screen displays.

#### **Figure 1-34 Create External Service Parameters**

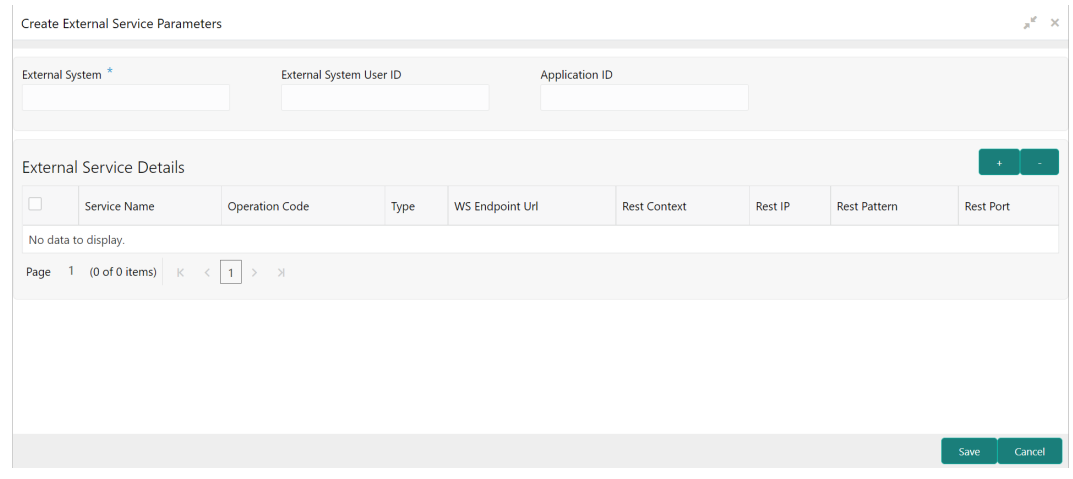

**3.** Specify the fields on **Create External Service Parameters** screen.

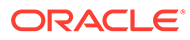

<span id="page-60-0"></span>**Note:**

The fields, which are marked with an asterisk, are mandatory.

For more information on fields, refer to the field description table.

**Table 1-35 Create External Service Parameters - Field Description**

| Field                             | <b>Description</b>                          |
|-----------------------------------|---------------------------------------------|
| <b>External System</b>            | Specify the external system.                |
| <b>External System User</b><br>ID | Specify the external system user ID.        |
| <b>Application ID</b>             | Specify the application ID.                 |
| <b>Service Name</b>               | Specify the service name.                   |
| <b>Operation Code</b>             | Specify the operation code.                 |
| <b>Type</b>                       | Select the type as Webservice or Rest.      |
| <b>WS Endpoint Url</b>            | Specify the URL, if webservice is selected. |
| <b>Rest Context</b>               | Specify the context, if rest is selected.   |
| <b>Rest IP</b>                    | Specify the IP, if rest is selected.        |
| <b>Rest Pattern</b>               | Specify the pattern, if rest is selected.   |
| <b>Rest Port</b>                  | Specify the port, if rest is selected.      |

- **4.** Click **+** to add the external service details..
- **5.** Click **-** to remove the existing external service details.
- **6.** Click **Save** to save the details.

The user can view the configured external service parameters using **View External Service Parameters** screen.

### 1.17.2 View External Service Parameters

This topic describes the systematic instructions to view account destination source mapping.

Specify **User ID** and **Password**, and login to **Home** screen.

- **1.** On **Home** Screen, click **Interest and Charges**. Under **Interest and Charges** , click **External Service Parameters**.
- **2.** Under **External Service Parameters**, click **View External Service Parameters**.

The **View External Service Parameters** screen displays.

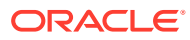

| Q<br>$+$<br>$\mathbf{C}$<br><b>External System:</b><br><b>External System:</b><br><b>External System:</b><br><b>External System:</b><br>A1<%<!--'%> <script></script> |
|----------------------------------------------------------------------------------------------------|
|----------------------------------------------------------------------------------------------------|

<span id="page-61-0"></span>**Figure 1-35 View External Service Parameters**

For more information on fields, refer to the field description table.

| Field                       | <b>Description</b>                                                                                                    |
|-----------------------------|----------------------------------------------------------------------------------------------------|
| <b>External System</b>      | Displays the external system.                                                                                                    |
| <b>Authorization Status</b> | Displays the authorization status of the record.<br>The available options are:<br>Authorized<br><b>Rejected</b><br>Unauthorized<br>٠ |
| <b>Record Status</b>        | Displays the status of the record.<br>The available options are:<br>Open<br><b>Closed</b><br>٠                                       |
| <b>Modification Number</b>  | Displays the number of modification performed on the record.                                                                         |

**Table 1-36 View External Service Parameters - Field Description**

## 1.18 IC Group Change

This topic provides the information to configure and maintain the IC group change.

IC Group Change screen is used for changing the Current Account Group of the Account to another Account Group. It changes the Interest Product of the account and further interest will be calculated for the account based on the new product linked. The Group change will be effective from the date given in the effective date field.

This topic contains the following subtopics:

- [Create IC Group Change](#page-62-0) This topic describes the systematic instructions to create IC group change.
- [View IC Group Change](#page-63-0) This topic describes the systematic instructions to view IC group change.

**ORACLE®** 

## <span id="page-62-0"></span>1.18.1 Create IC Group Change

This topic describes the systematic instructions to create IC group change.

Specify **User ID** and **Password**, and login to **Home** screen.

- **1.** On **Home** Screen, click **Interest and Charges**. Under **Interest and Charges** , click **IC Group Change**.
- **2.** Under **IC Group Change**, click **Create IC Group Change**.

The **Create IC Group Change** screen displays.

**Figure 1-36 Create IC Group Change**

| Create IC Group Change  |                                         |                |                                |                                 |   |                     |                                | $\mathbf{x}^{\mathbf{f}} \in \mathbb{X}$ |
|-------------------------|-----------------------------------------|----------------|--------------------------------|---------------------------------|---|---------------------|--------------------------------|------------------------------------------|
| Current IC Group *      |                                         | New IC Group * |                                | Effective Date *                |   | Account Branch      |                                |                                          |
|                         | $\hbox{\ensuremath{\mathsf{Q}}\xspace}$ |                | $\hbox{\large \it Q}$          | 08/19/22                        | 蘁 |                     | $\hbox{\large \it Q}$          |                                          |
| <b>Account Currency</b> |                                         | Account        |                                | <b>Interest Settlement Mode</b> |   | Interest Booking GL |                                |                                          |
|                         | $\hbox{\ensuremath{\mathsf{Q}}\xspace}$ |                | $\hbox{\scriptsize\textsf{Q}}$ |                                 | v |                     | $\hbox{\scriptsize\textsf{Q}}$ |                                          |
|                         |                                         |                |                                |                                 |   |                     |                                |                                          |
|                         |                                         |                |                                |                                 |   |                     |                                | Cancel                                   |

**3.** Specify the fields on **Create IC Group Change** screen.

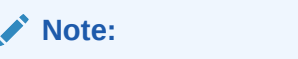

The fields, which are marked with an asterisk, are mandatory.

**Table 1-37 Create IC Group Change - Field Description**

| Field                   | <b>Description</b>                                  |  |  |  |  |  |
|-------------------------|-----------------------------------------------------|--|--|--|--|--|
| <b>Current IC Group</b> | Specify the current IC group.                       |  |  |  |  |  |
| <b>New IC Group</b>     | Specify the new IC group.                           |  |  |  |  |  |
| <b>Effective Date</b>   | Specift the effective date for the IC group change. |  |  |  |  |  |
| <b>Account Branch</b>   | Specify the account branch.                         |  |  |  |  |  |
| <b>Account Currency</b> | Specify the account currency.                       |  |  |  |  |  |
| <b>Account</b>          | Specify the account.                                |  |  |  |  |  |

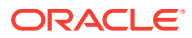

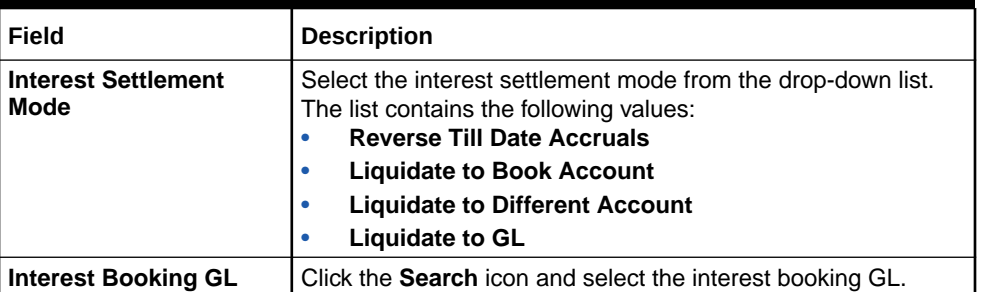

#### <span id="page-63-0"></span>**Table 1-37 (Cont.) Create IC Group Change - Field Description**

**4.** Click **Save** to save the details.

The user can view the configured IC group changes using **View IC Group Change** screen.

### 1.18.2 View IC Group Change

This topic describes the systematic instructions to view IC group change.

Specify **User ID** and **Password**, and login to **Home** screen.

- **1.** On **Home** Screen, click **Interest and Charges**. Under **Interest and Charges** , click **IC Group Change**.
- **2.** Under **IC Group Change**, click **View IC Group Change**.

The **View IC Group Change** screen displays.

### View IC Group Change  $\mathbf{x}^{\mathbf{c}} \rightarrow \mathbf{x}$ **ICDV** Vew IC Group: GRPO<br>Effective Date: □ Unauthorized • Open ② 1 Page  $\boxed{1}$  of 1 (1-1 of 1 items)  $\boxed{K}$  <  $\boxed{1}$  > >

#### **Figure 1-37 View IC Group Change**

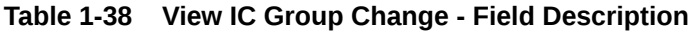

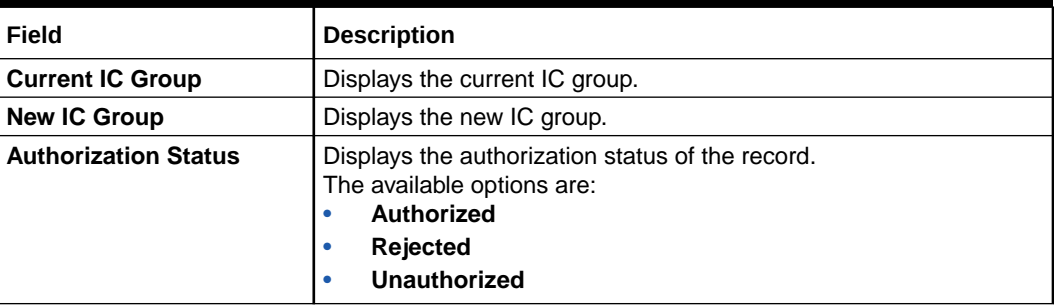

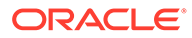

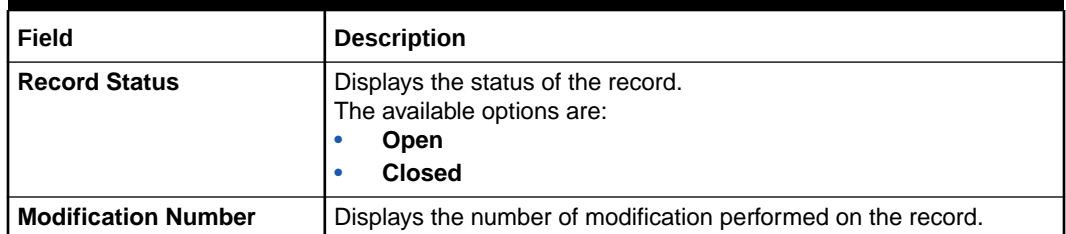

#### **Table 1-38 (Cont.) View IC Group Change - Field Description**

## <span id="page-65-0"></span>Index

#### A

Account Destination Source Mapping, *[1-47](#page-55-0)*

#### B

Branch Parameters, *[1-17](#page-25-0)*

### $\mathcal{C}$

Charge Product Preferences, *[1-42](#page-50-0)* Create Account Destination Source Mapping, *[1-48](#page-56-0)* Create Branch Parameters, *[1-18](#page-26-0)* Create Charge Product Preferences, *[1-43](#page-51-0)* Create Customer Interest Role to Head Mapping, *[1-27](#page-35-0)* Create External Service Parameters, *[1-51](#page-59-0)* Create IC Accounting Entry Maintenance, *[1-24](#page-32-0)* Create IC Group Change, *[1-54](#page-62-0)* Create IC Group Input, *[1-13](#page-21-0)* Create IC Group Product Mapping Input, *[1-15](#page-23-0)* Create IC Rate Code Maintenance, *[1-30](#page-38-0)* Create Interest Rule Maintenance, *[1-2](#page-10-0)* Create Period Code Maintenance, *[1-36](#page-44-0)* Create Product Maintenance, *[1-8](#page-16-0)* Create Product UDE Limits, *[1-39](#page-47-0)* Create Rate Input Maintenance, *[1-33](#page-41-0)* Create UDE Value Input, *[1-20](#page-28-0)* Customer Interest Role to Head Mapping, *[1-27](#page-35-0)*

#### E

External Handoff, *[1-50](#page-58-0)* External Handoff Processing, *[1-50](#page-58-0)* External Service Parameters, *[1-51](#page-59-0)*

#### I

IC Accounting Entry Maintenance, *[1-23](#page-31-0)*

IC Group Change, *[1-53](#page-61-0)*, *[1-55](#page-63-0)* IC Group Input, *[1-12](#page-20-0)* IC Group Product Mapping Input, *[1-15](#page-23-0)* IC Rate Code Maintenance, *[1-30](#page-38-0)* Interest History, *[1-41](#page-49-0)* Interest History Query, *[1-41](#page-49-0)* Interest Rule Maintenance, *[1-2](#page-10-0)*

#### P

Period Code Maintenance, *[1-35](#page-43-0)* Product Maintenance, *[1-8](#page-16-0)* Product UDE Limits, *[1-38](#page-46-0)*

### R

Rate Input Maintenance, *[1-32](#page-40-0)*

### U

UDE Value Input, *[1-20](#page-28-0)*

### V

View Account Destination Source Mapping, *[1-49](#page-57-0)* View Branch Parameters, *[1-19](#page-27-0)* View Charge Product Preferences, *[1-46](#page-54-0)* View Customer Interest Role to Head Mapping, *[1-29](#page-37-0)* View External Service Parameters, *[1-52](#page-60-0)* View IC Accounting Entry Maintenance, *[1-26](#page-34-0)* View IC Group Input, *[1-14](#page-22-0)* View IC Group Product Mapping Input, *[1-16](#page-24-0)* View IC Rate Code Maintenance, *[1-31](#page-39-0)* View Interest Rule Maintenance, *[1-7](#page-15-0)* View Period Code Maintenance, *[1-37](#page-45-0)* View Product Maintenance, *[1-11](#page-19-0)* View Product UDE Limits, *[1-40](#page-48-0)* View Rate Input Maintenance, *[1-34](#page-42-0)* View UDE Value Input, *[1-22](#page-30-0)*

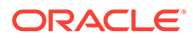